## **INSTITUTO DE EDUCACIÓN SUPERIOR TECNOLÓGICO** PÚBLICO

# **RAMIRO PRIALÉ PRIALÉ**

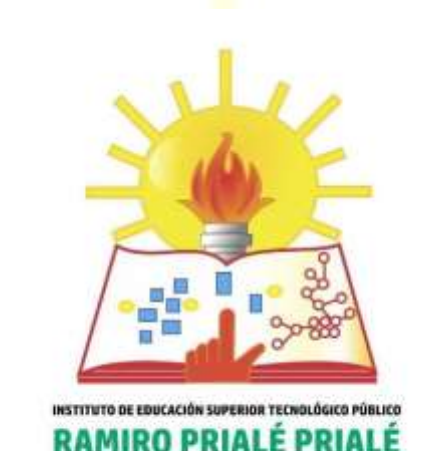

MANUAL DE MOODLE **PARA EL ESTUDIANTE** 2021

Lic. Ysrael Huaraca Arango

## **ÍNDICE**

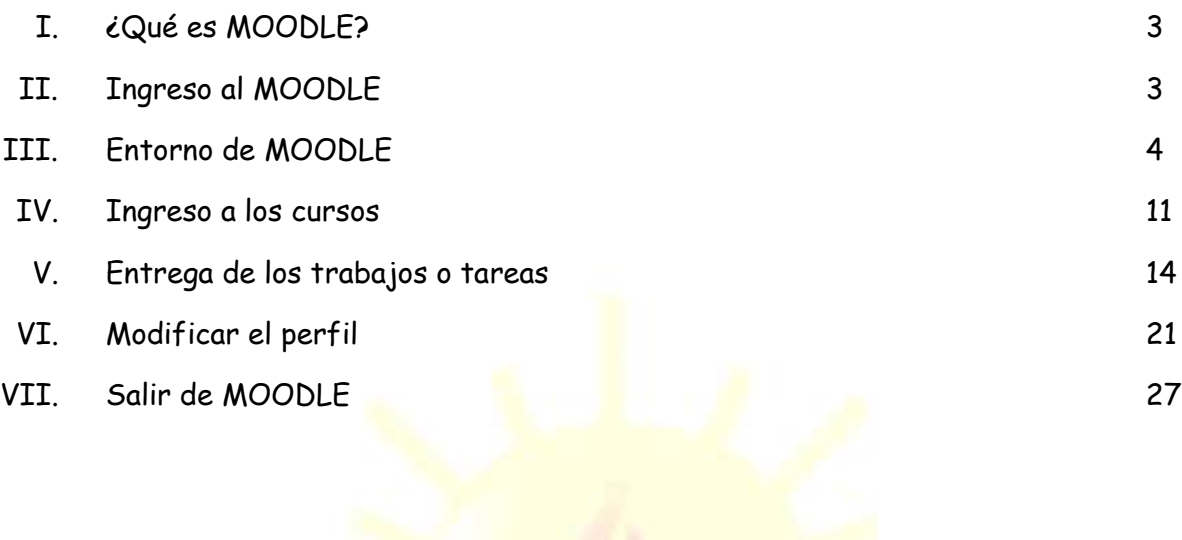

INSTITUTO DE EDUCACIÓN SUPERIOR TECNOLÓGICO PÚBLICO

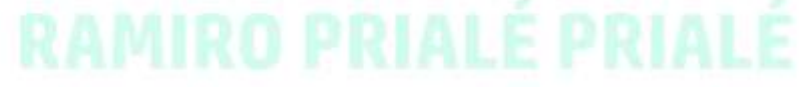

#### **MANUAL DE MOODLE PARA ESTUDIANTES DEL IESTP RAMIRO PRIALÉ PRIALÉ**

### **I. ¿QUÉ ES MOODLE?**

**MOODLE** es un software diseñado para ayudar a los docentes a crear cursos en línea de alta calidad y con entornos de aprendizajes virtuales. El término MOODLE es un acrónimo de **M**odular **O**bject-**O**riented **D**ynamic **L**earning **E**nvironment, que quiere decir Entorno Modular de Aprendizaje Dinámico Orientado a Objetos.

#### **II. INGRESO AL MOODLE**

1. Ingresar al web de la institución: [www.iestpramiropriale.edu.pe](http://www.iestpramiropriale.edu.pe/)

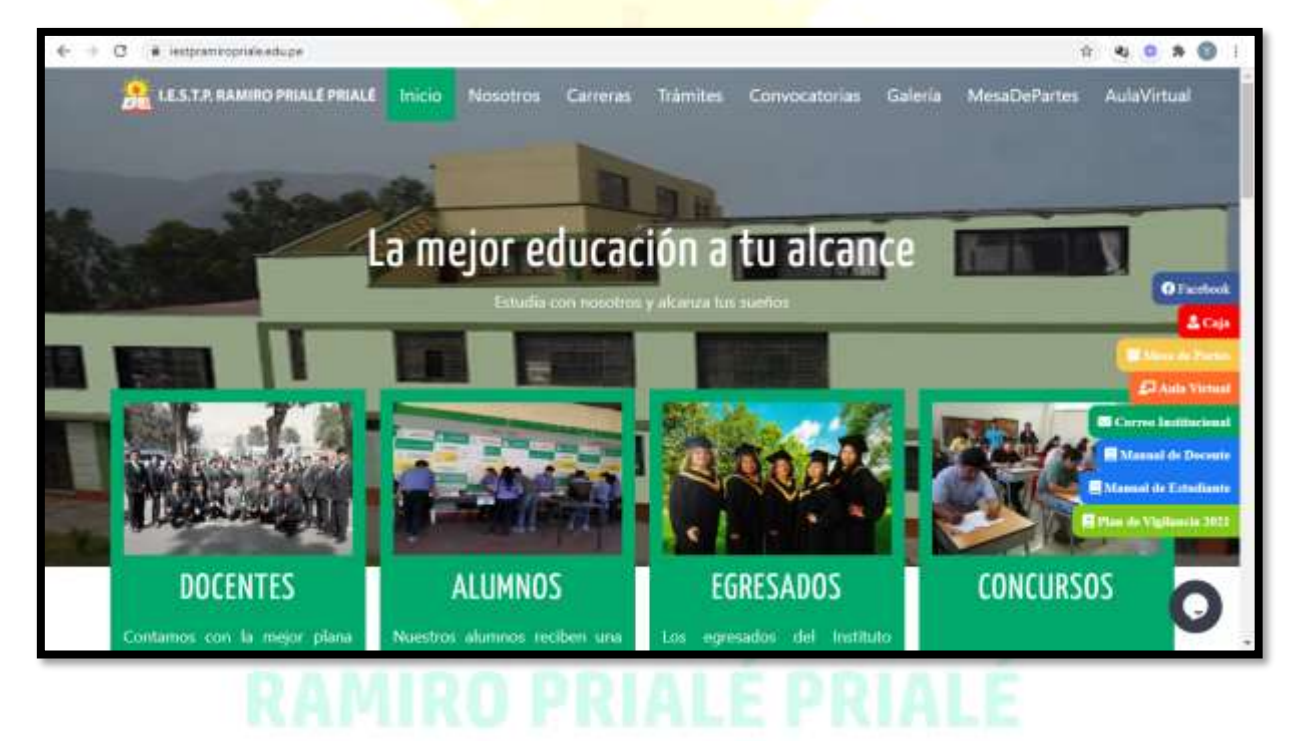

2. Ir al menú AulaVirtual:

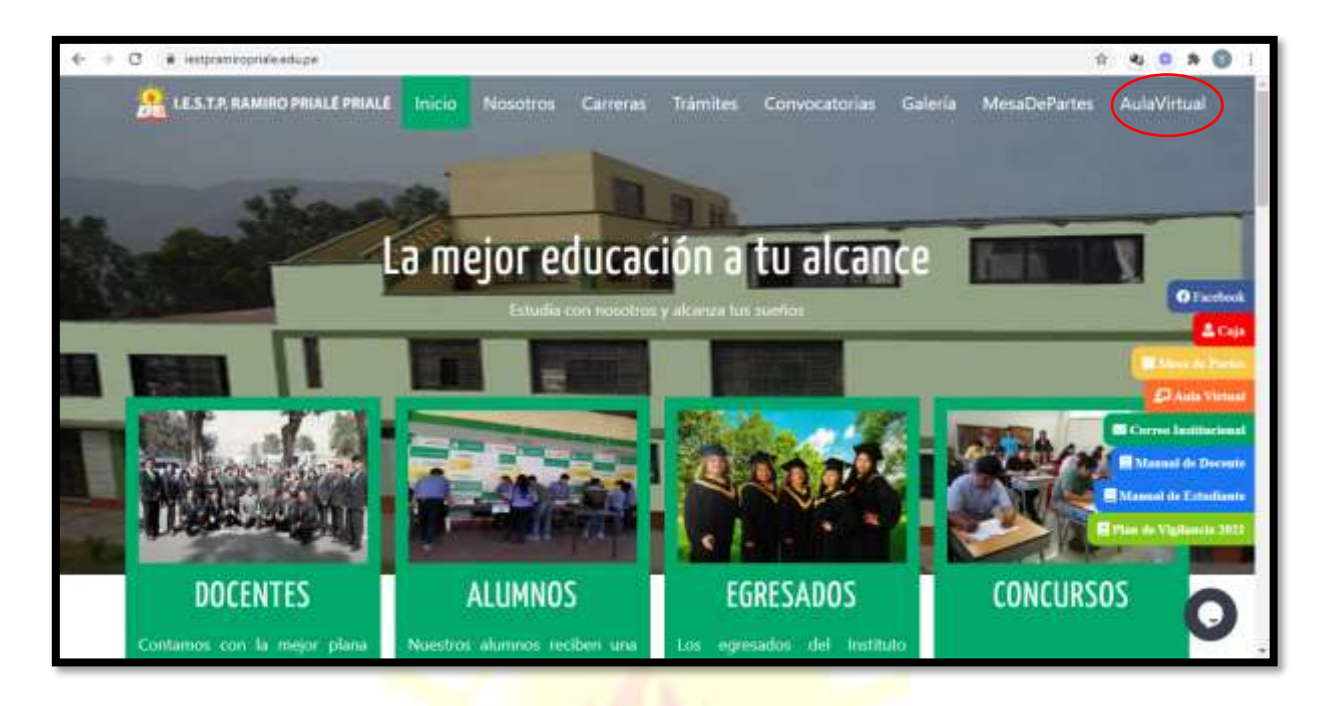

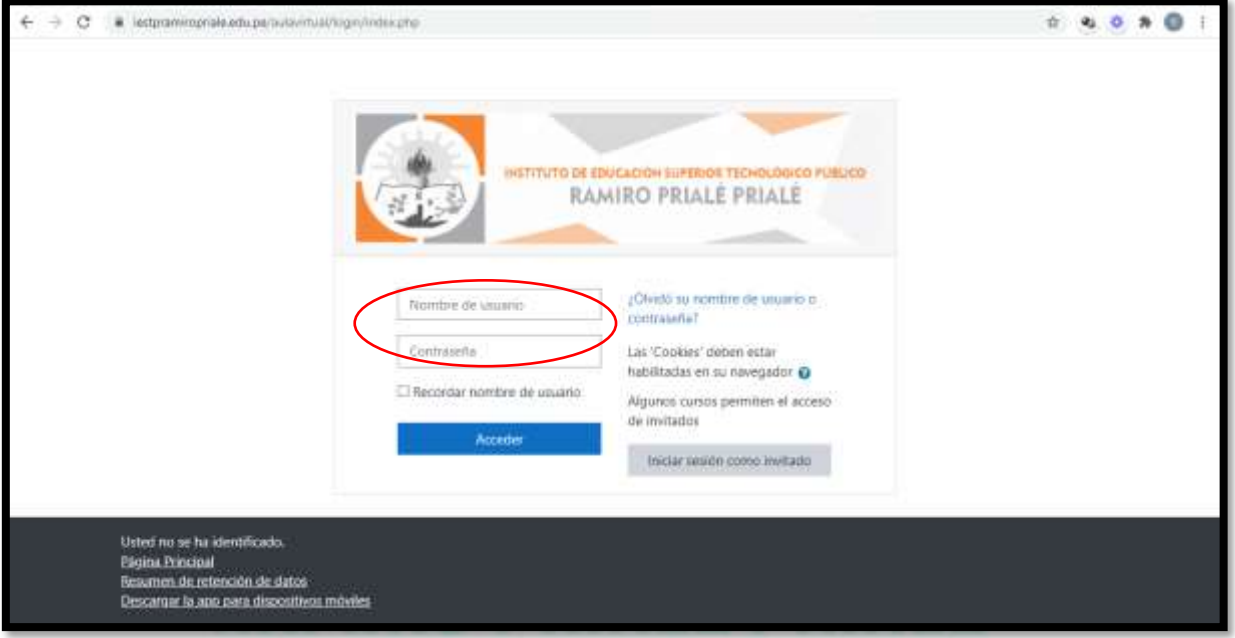

3. Colocar la cuenta del usuario y contraseña, luego clic en Acceder:

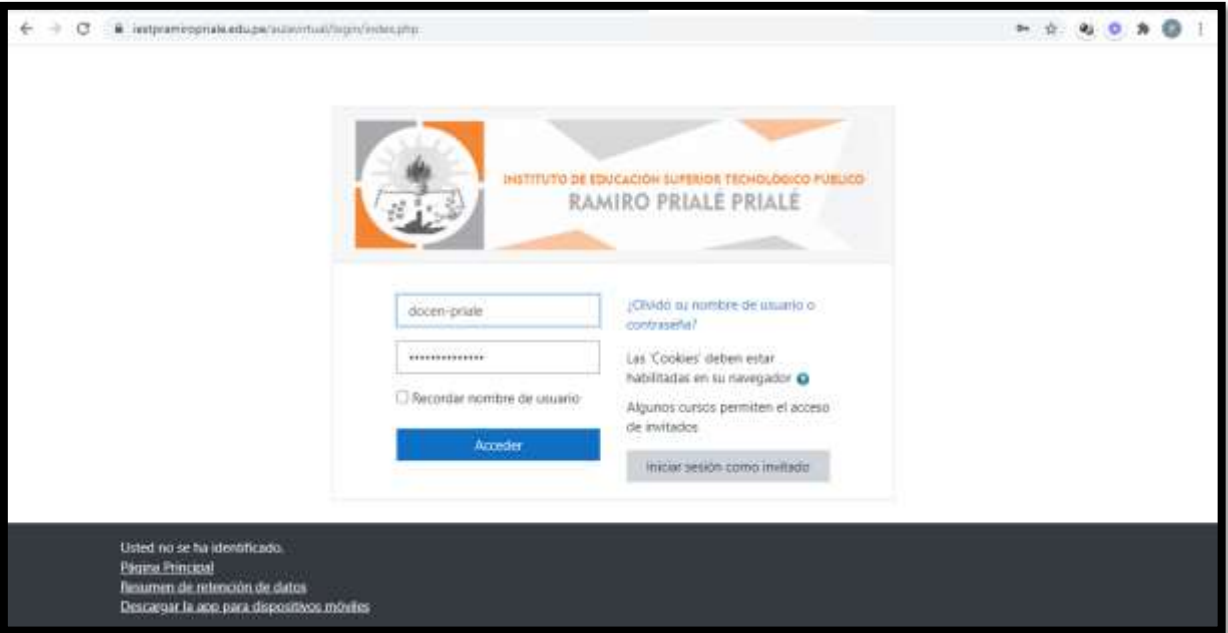

#### **III. ENTORNO DE MOODLE**

Una vez ingresado a tu cuenta, se observa el entorno de la plataforma MOODLE:

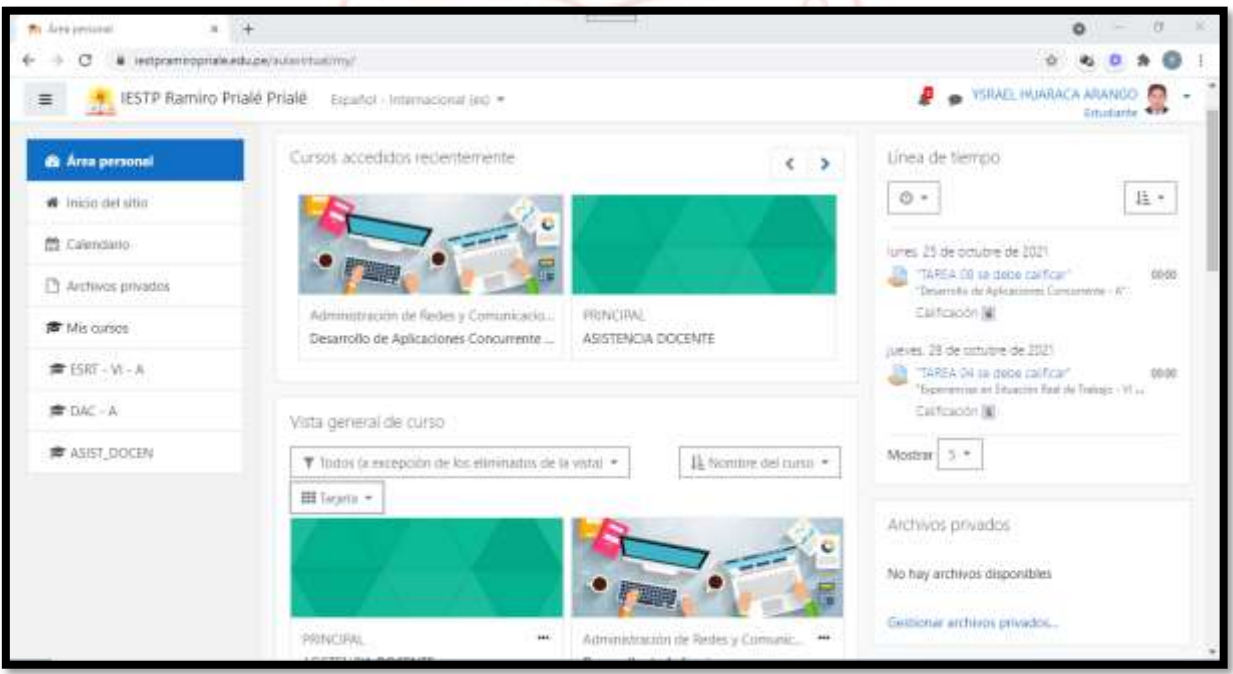

1. A continuación, se muestran todos los cursos o unidades didácticas en las cuales estas matriculado en el MOODLE por el docente respectivo. Clic en uno de ellos:

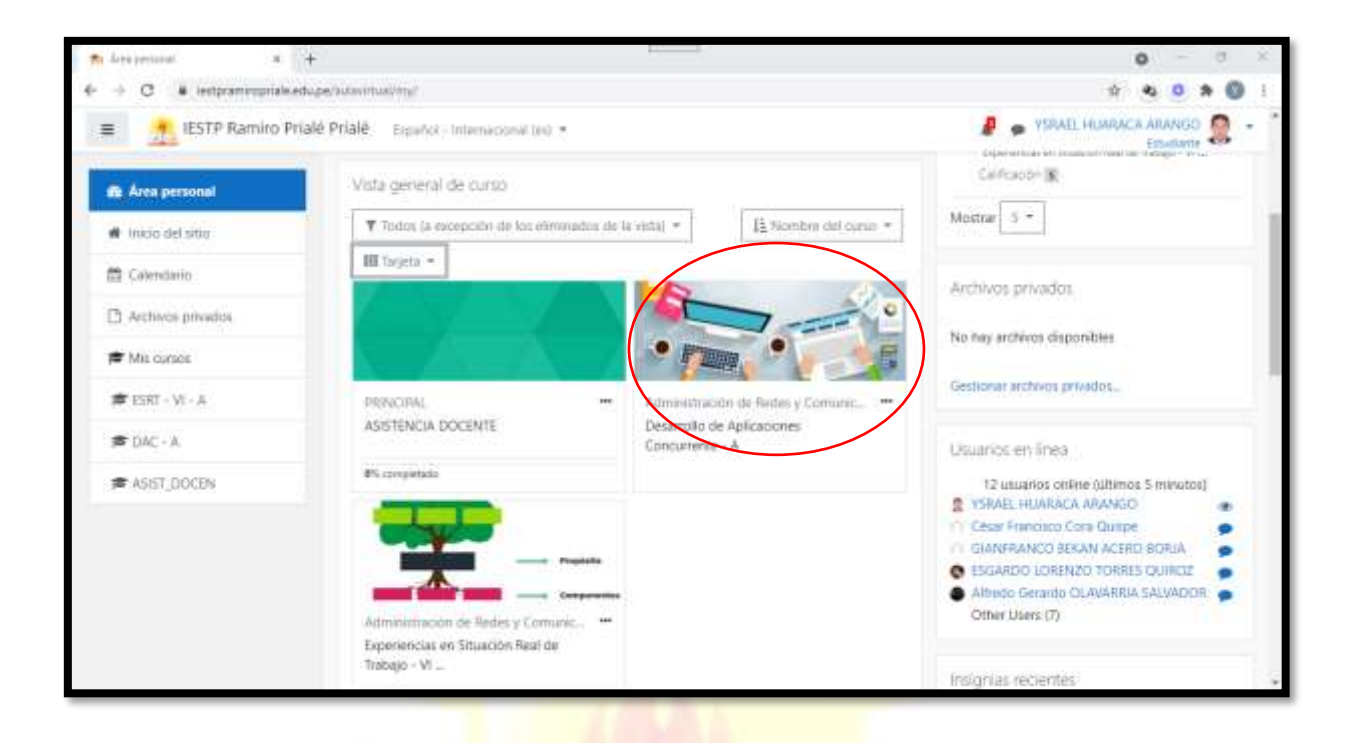

**Nota:** las unidades didácticas o cursos se pueden presentar de tres formas distintas:

**Tipo Tarjeta:**

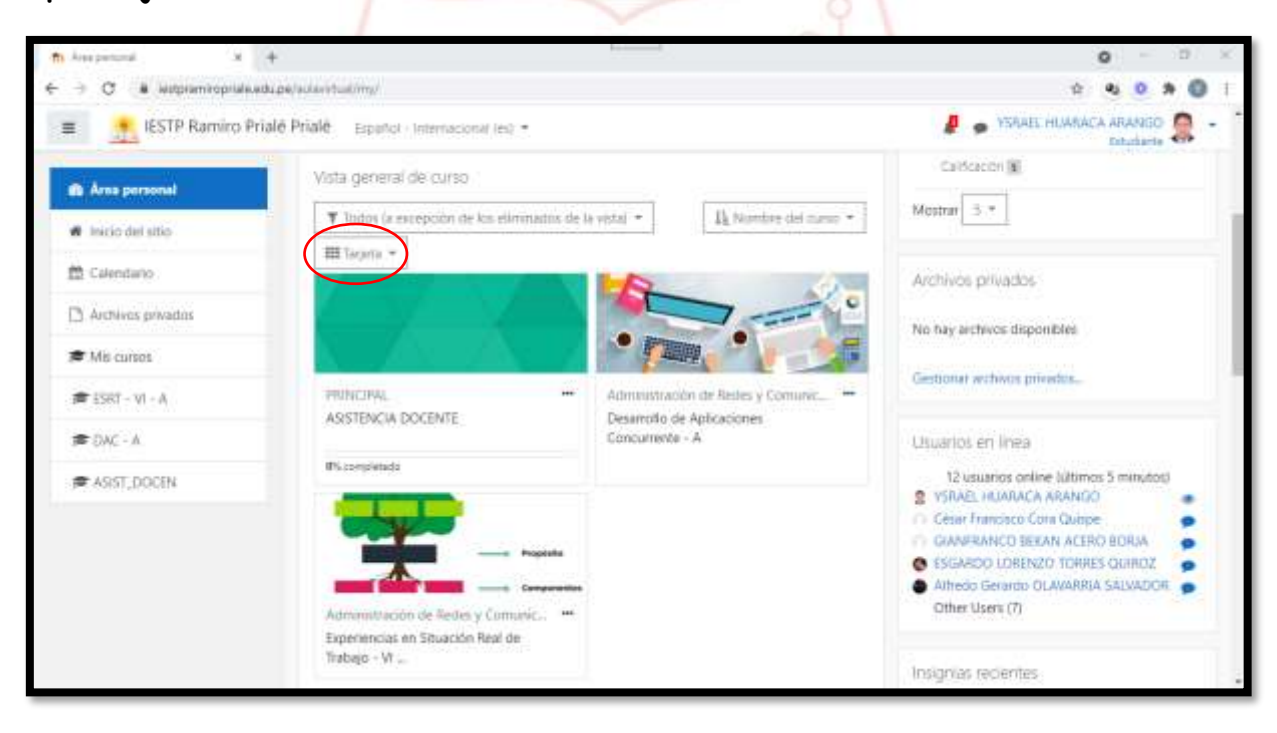

**Tipo Lista:**

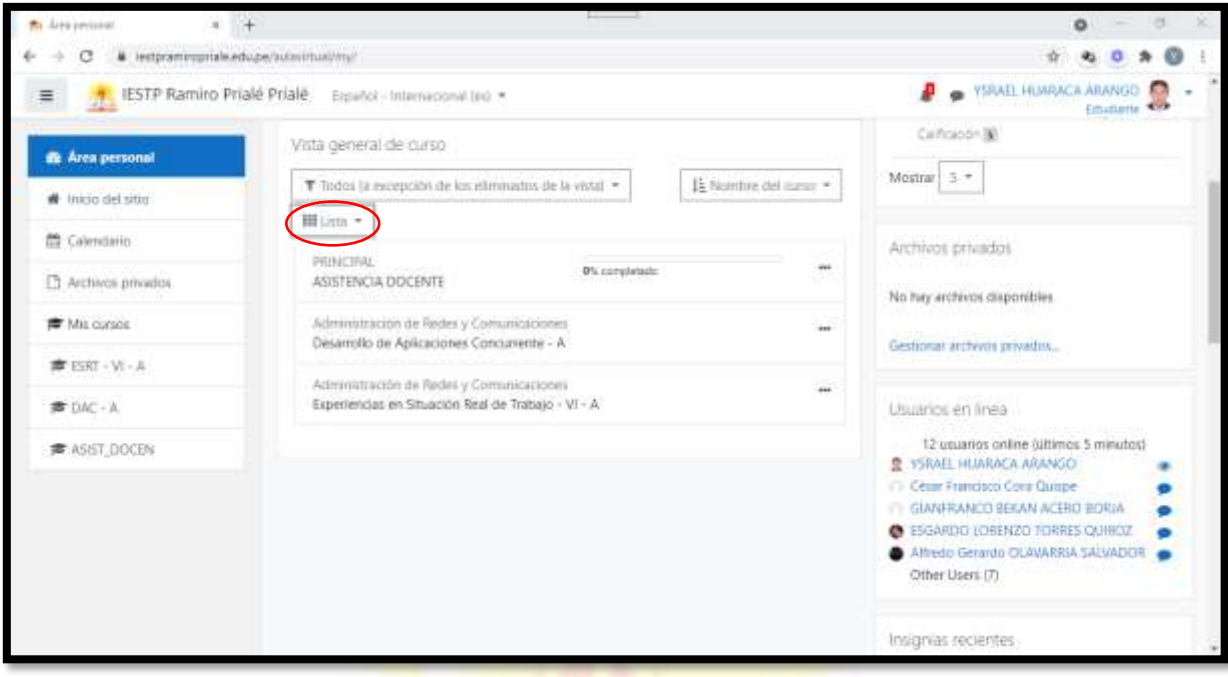

### **Tipo Resumen:**

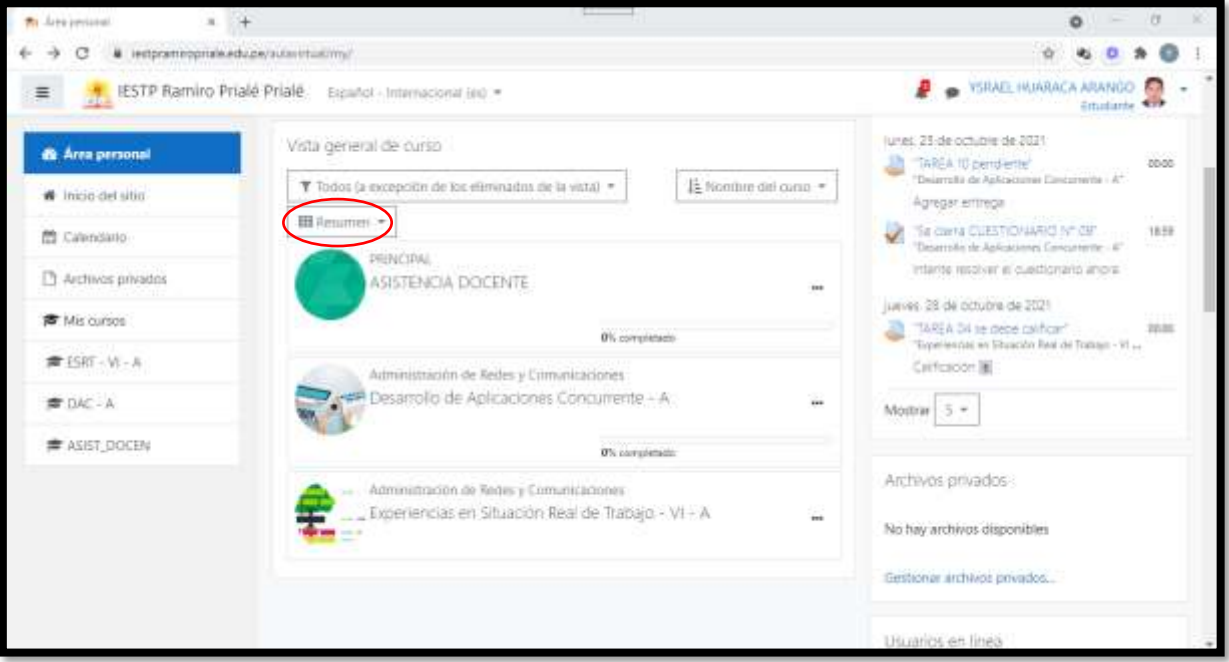

2. Una vez ingresado. Si es la primera vez, aparecen unos mensajes de tour:

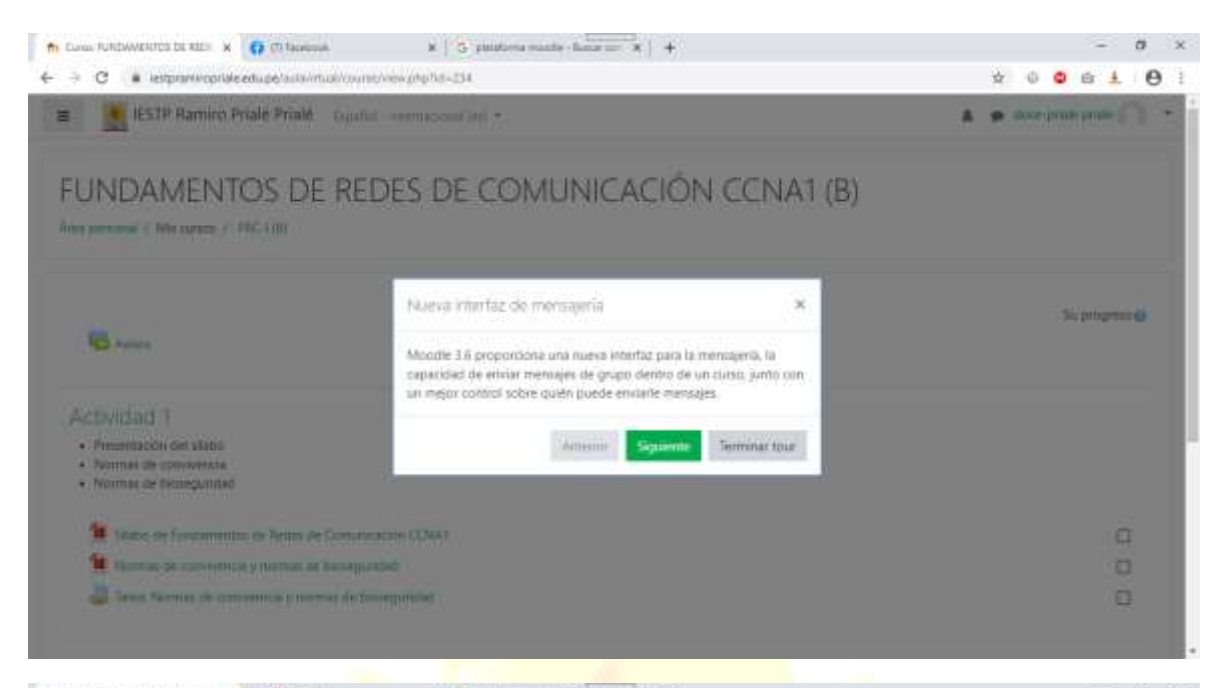

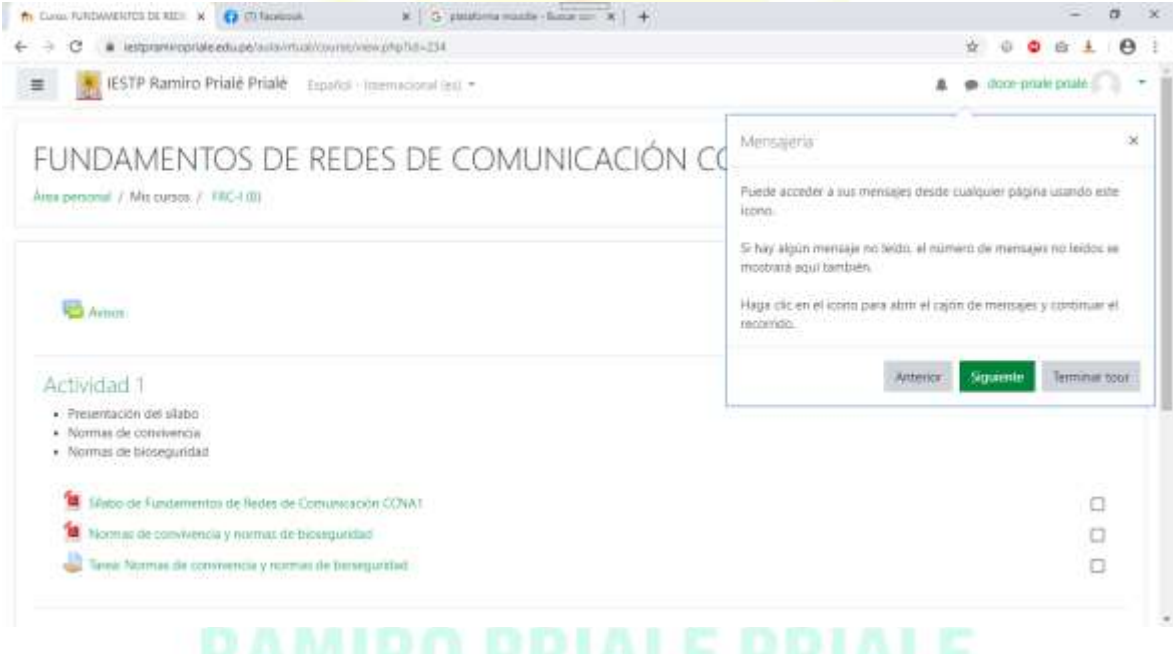

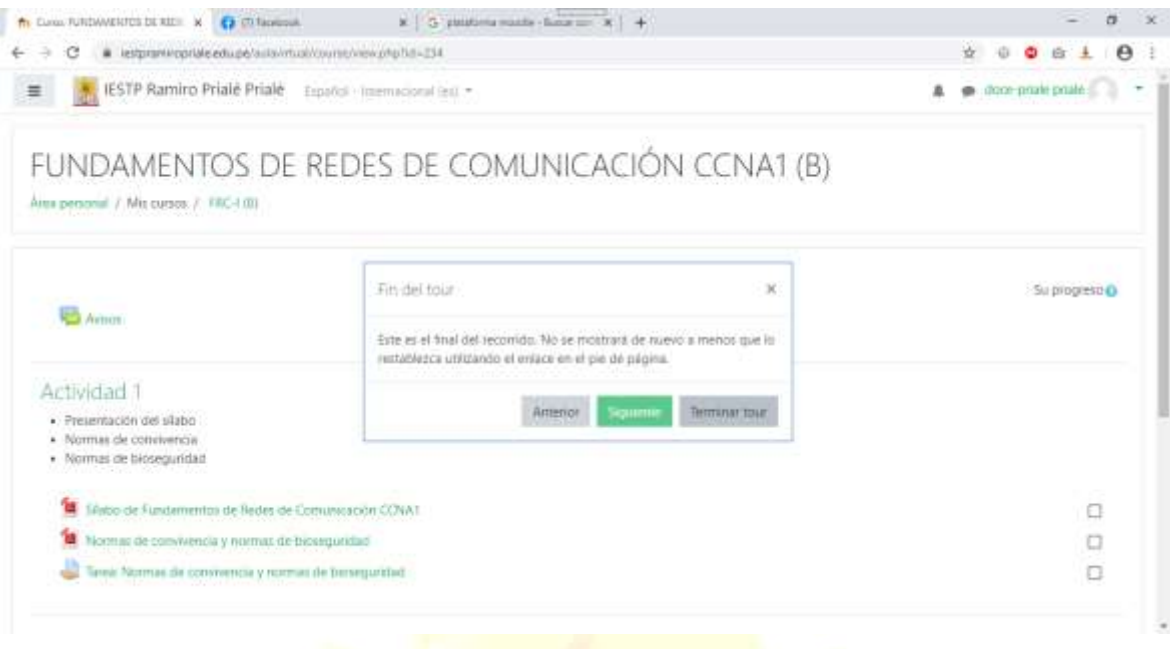

- 3. Una vez terminado el tour hacer un clic en el menú, ahí podrás visualizar todas las opciones a las cuales puedes acceder:
- **Área Personal:** donde visualizas tus cursos o unidades didácticas, la línea de tiempo, archivos privados y a los usuarios en línea.

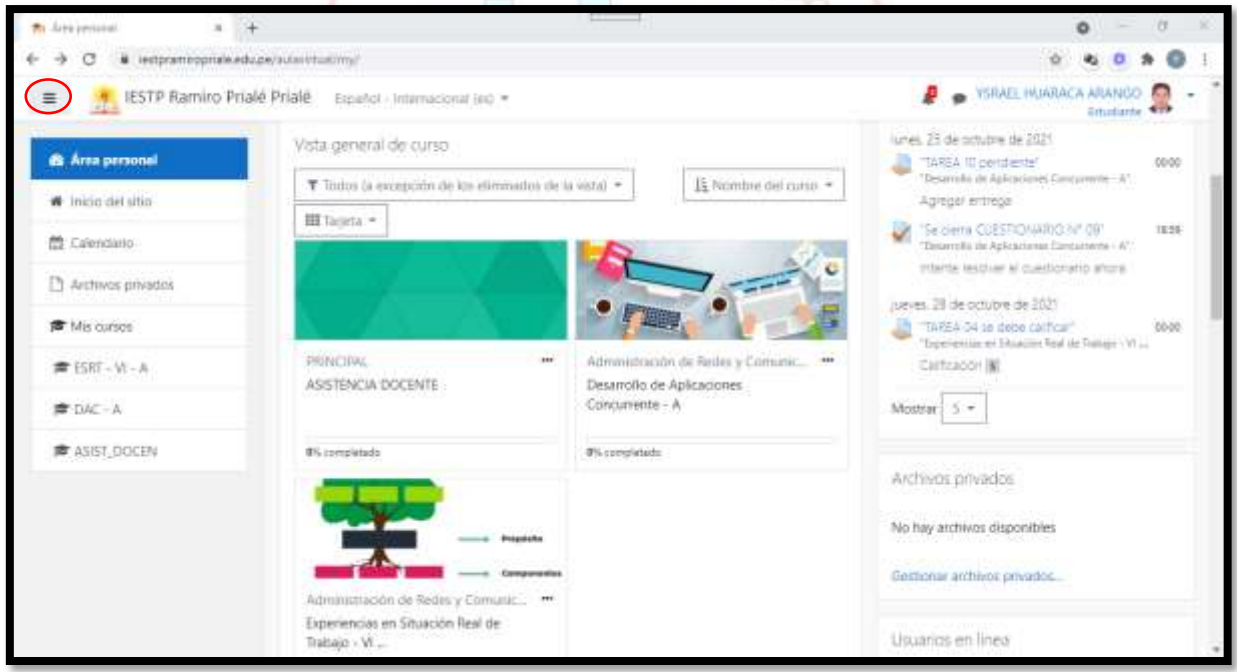

 **Inicio de sitio:** donde se muestran otros cursos o unidades didácticas a las cuales no puedes acceder por no estar matriculado en dichos cursos.

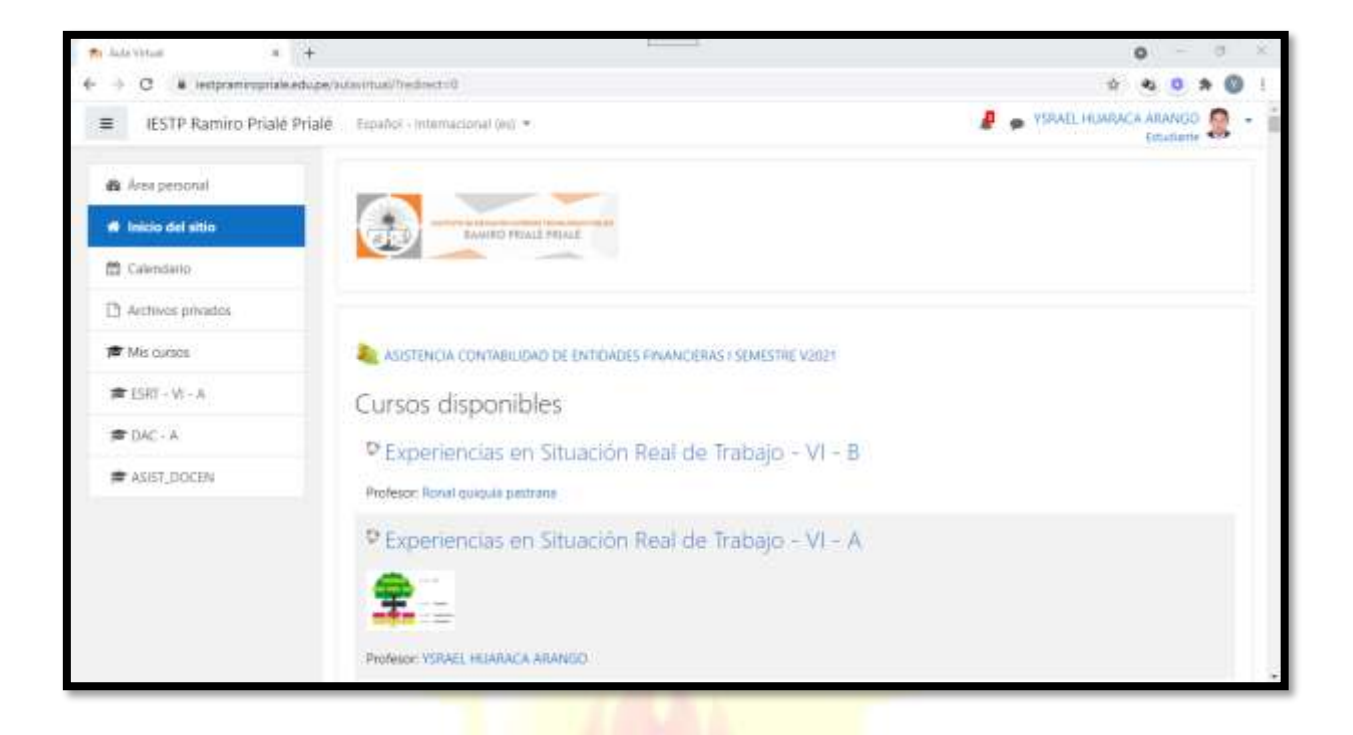

 **Calendario:** donde se puede observar los diversos eventos realizados a lo largo del mes. Estos eventos pueden ocultarse o mostrarse.  $\overline{\circ}$ 

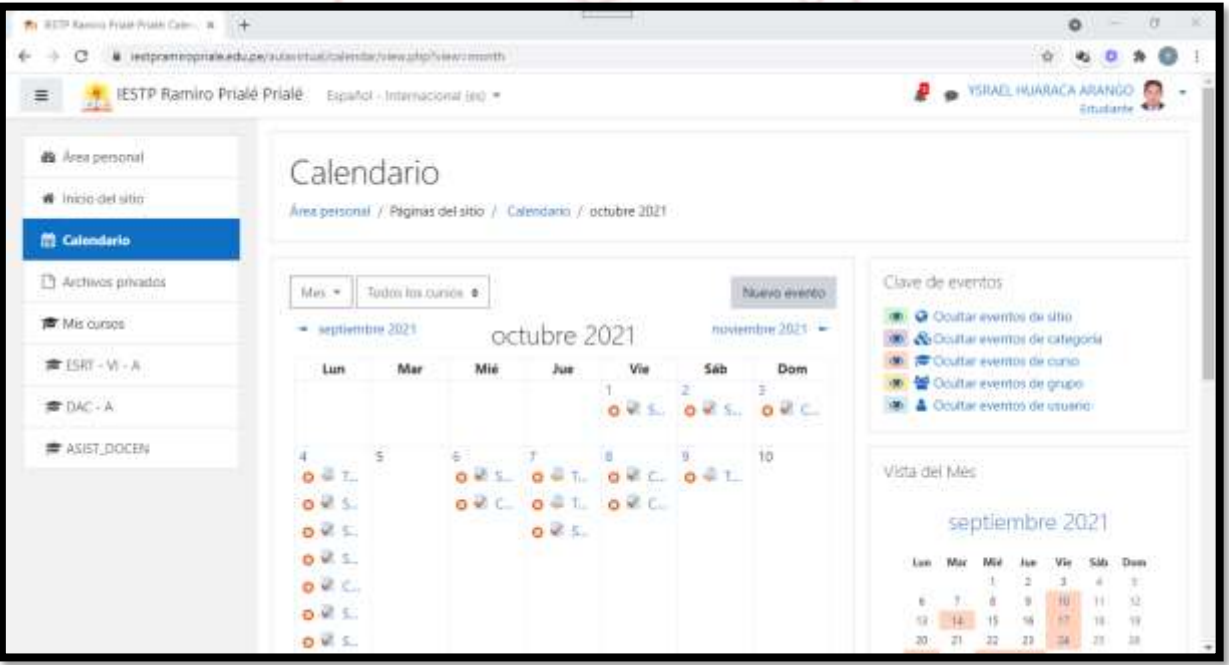

 **Archivos privados:** donde se pueden subir archivos a tu página o también descargarlos.

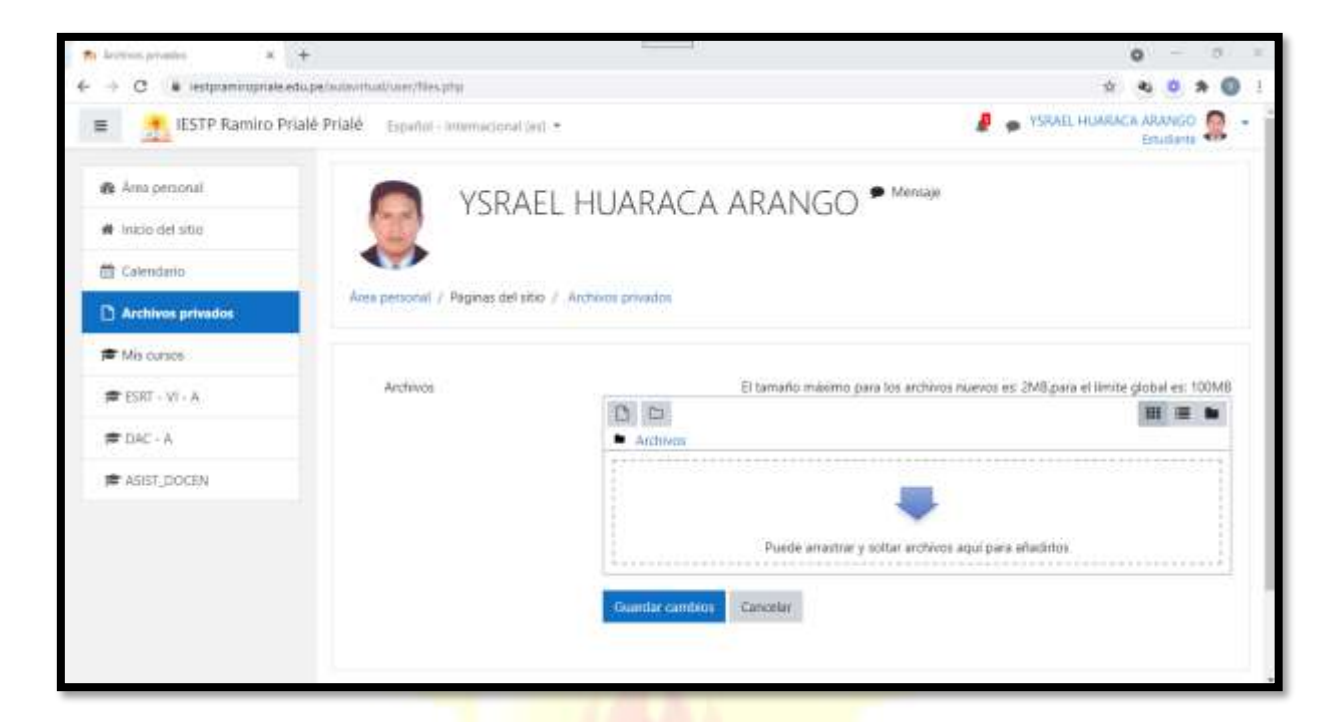

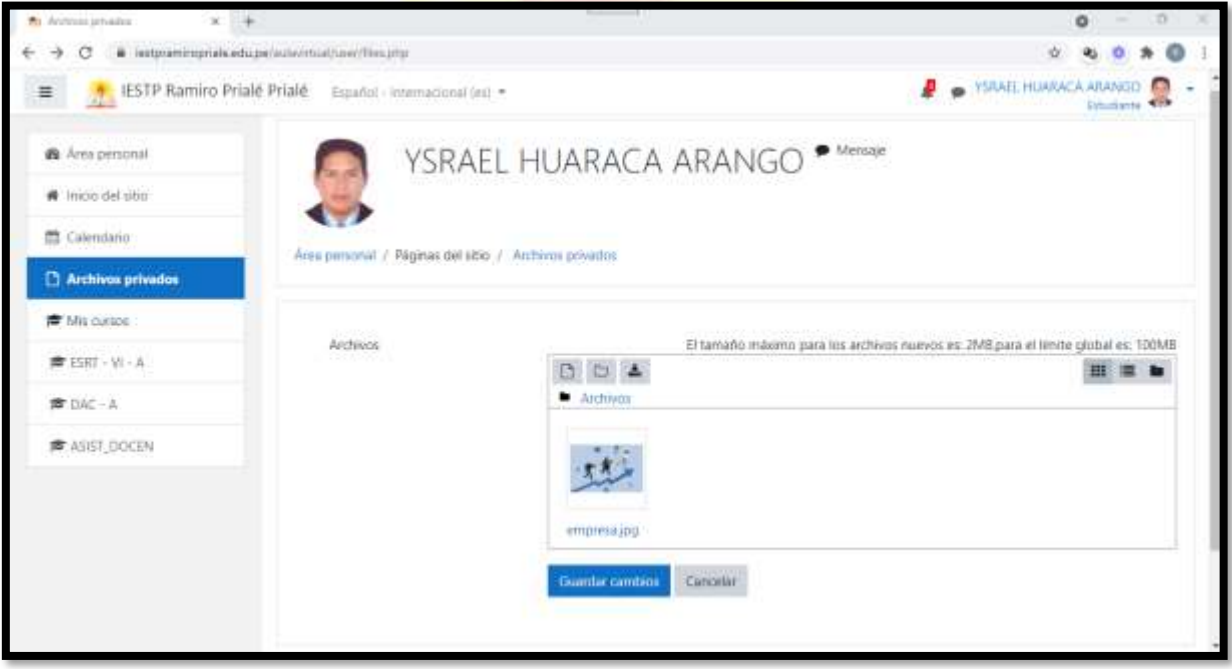

 **Mis cursos:** aquí debajo aparecen los cursos a los cuales has sido matriculado por el docente o el administrador.

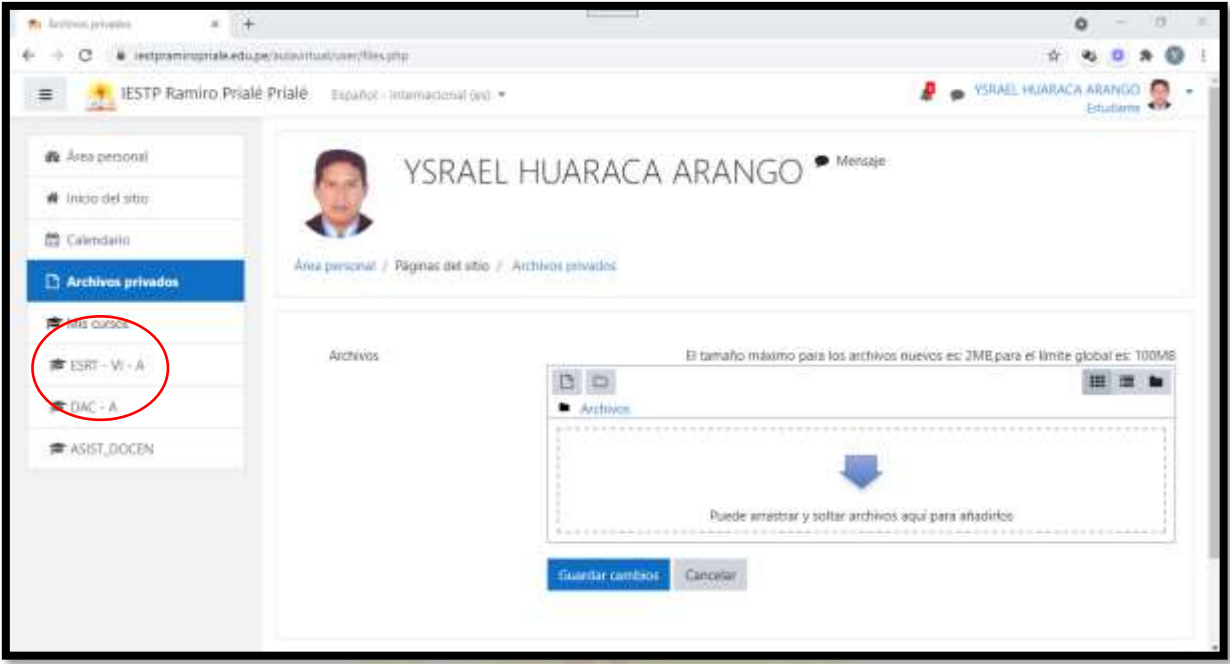

#### **IV. INGRESO A LOS CURSOS**

Los cursos son las unidades didácticas a los cuales se han matriculado en tu ciclo correspondiente.

Para ingresar a uno de los cursos debes hacer clic en uno de ellos, luego se te mostrará algo parecido a este entorno:

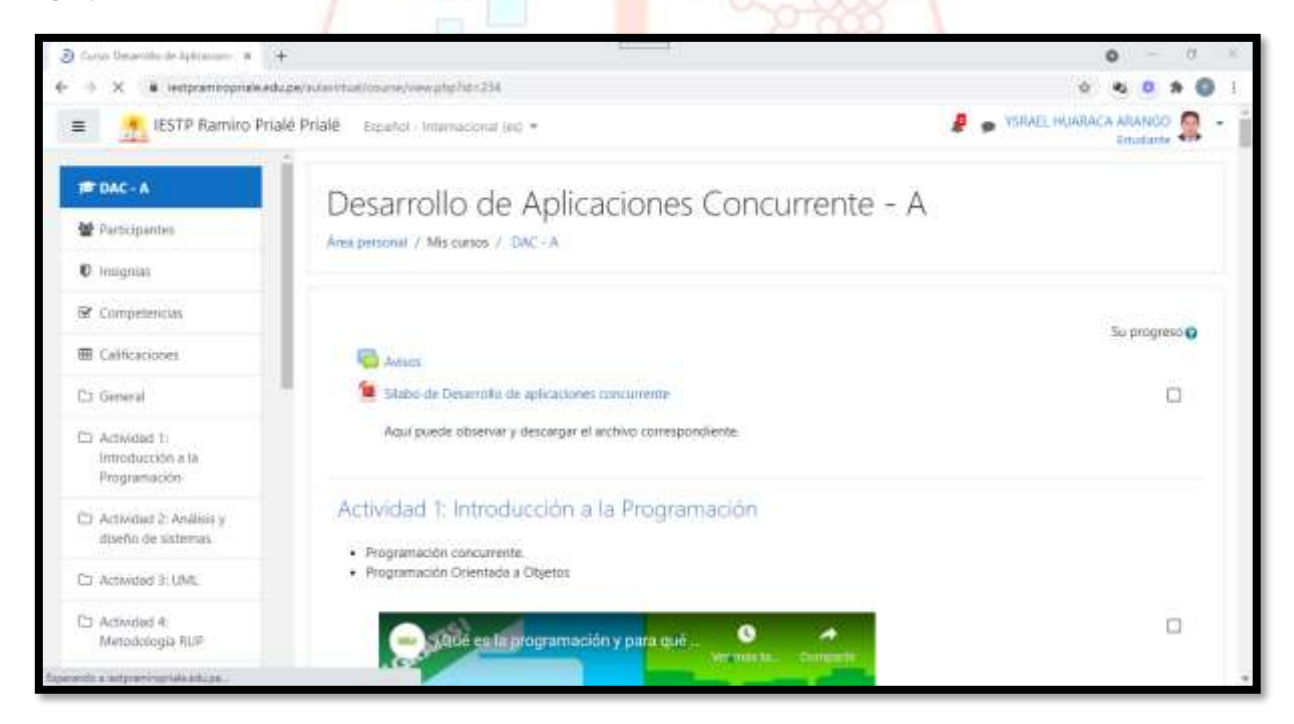

Aquí podrás observar las diversas actividades o temas que el docente a colocado de acuerdo al sílabo, así como los recursos o materiales que te serán útiles para reforzar la clase realizada en el Zoom que corresponde a dicha semana. También se colocan las tareas o trabajos que el docente quiere que realices y envíes dentro de la fecha programada.

Luego puedes dar una visita en cada opción del curso:

1. Si hacer un clic en **Participantes**, puedes observar a los demás compañeros del curso que también están matriculados. También observarás los roles, grupos a los que pertenecen y su último acceso a la plataforma.

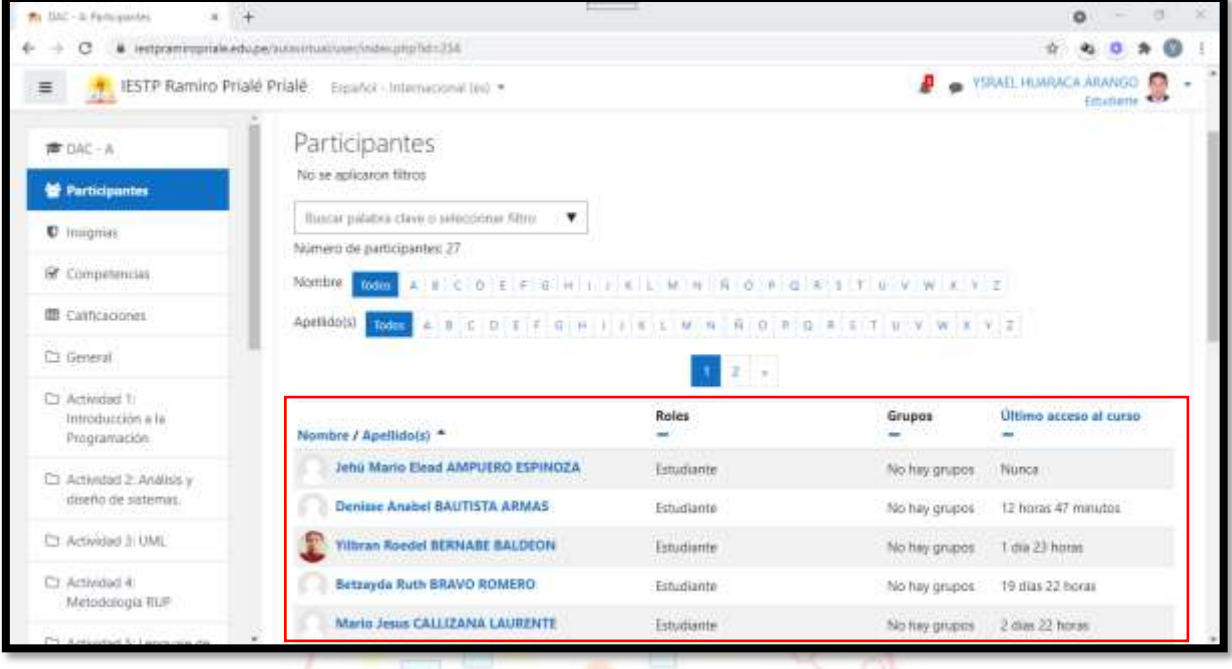

2. Más abajo clic en **Calificaciones:** Ahí podrás observar las tareas o trabajos que deja el docente y su correspondiente nota si ya ha sido revisada.

 $O_{\text{tot}}$ 

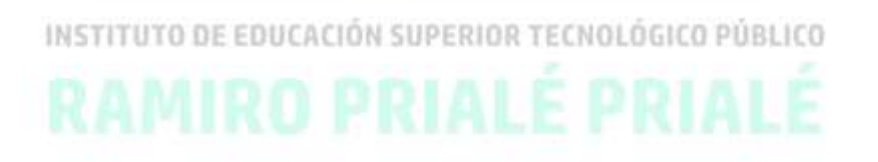

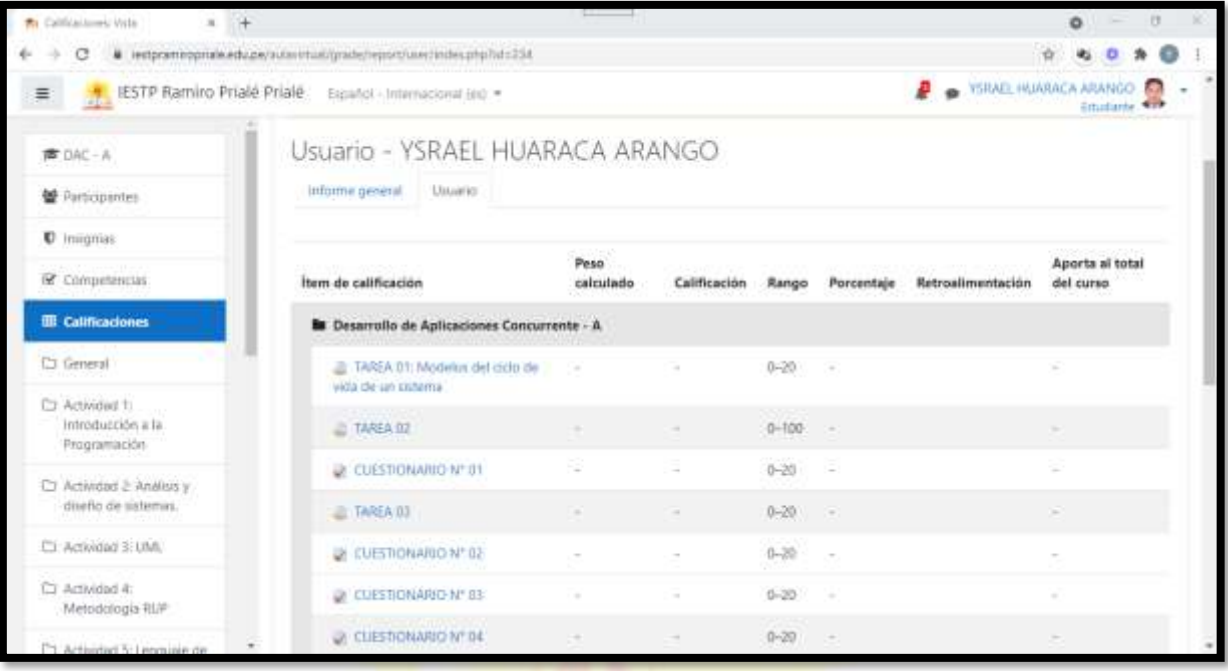

3. Después están las diversas actividades o temas que se realizan cada semana de clase con sus respectivos recursos y tareas:

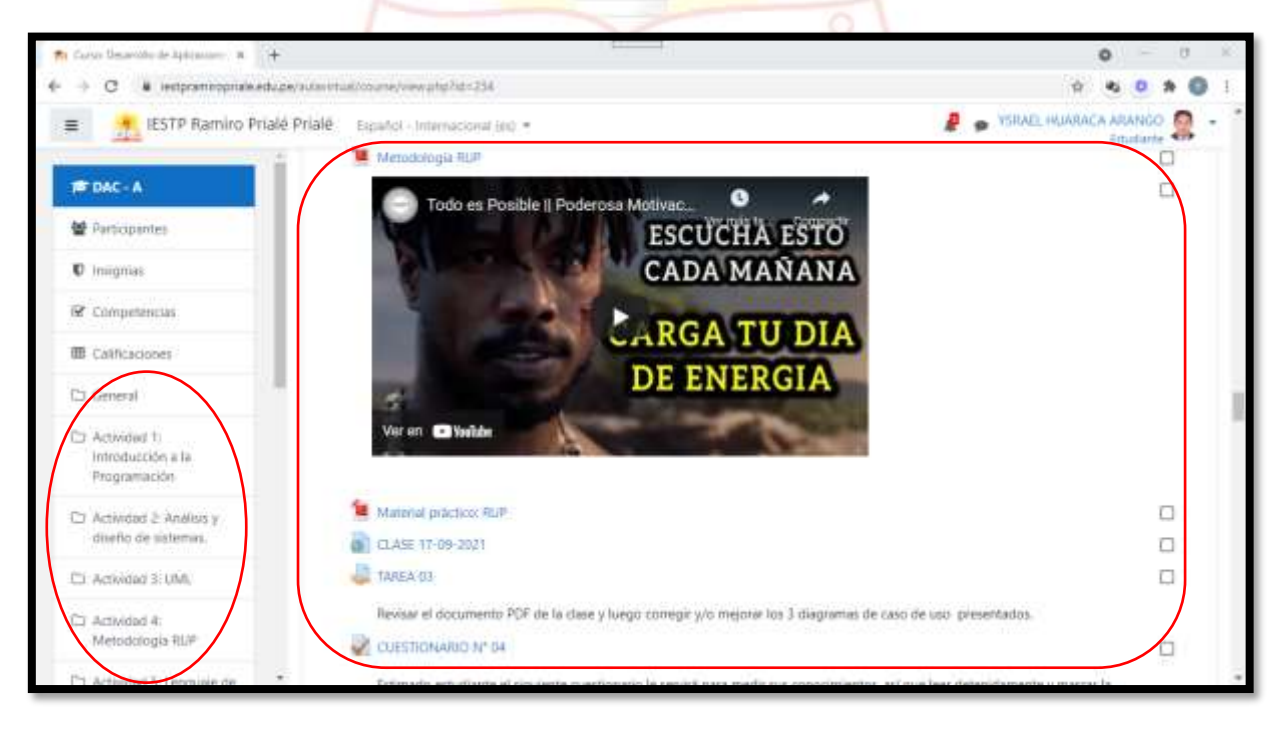

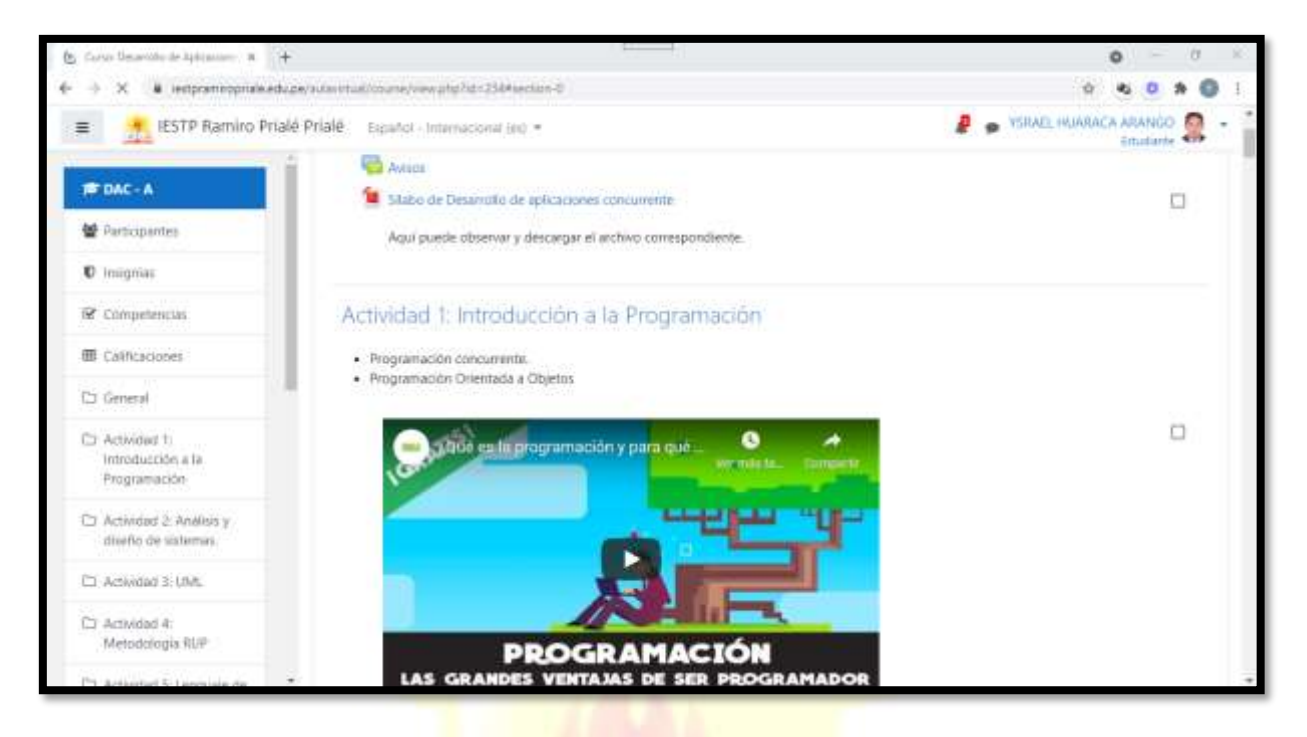

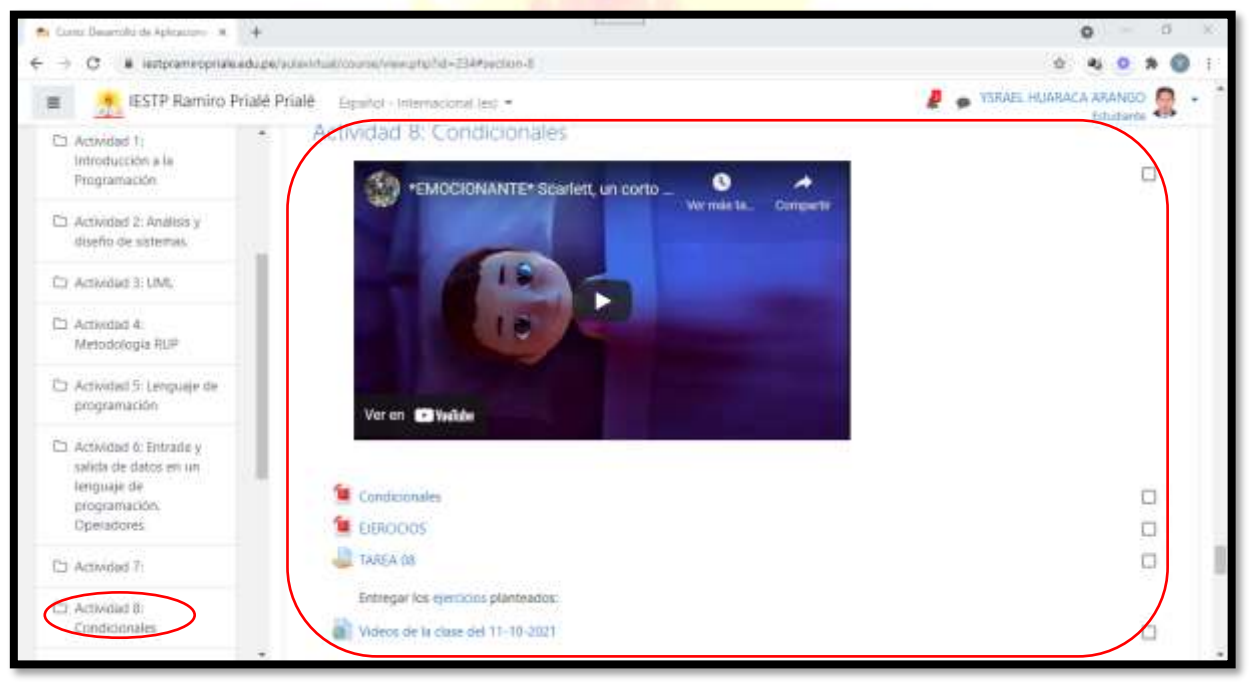

#### **V. ENTREGA DE TRABAJOS O TAREAS**

Para entregar tus tareas o trabajos debes realizar lo siguiente:

1. Hacer un clic en **la tarea o trabajo dejado por el docente**. Podrás visualizar el estado de la entrega de la tarea:

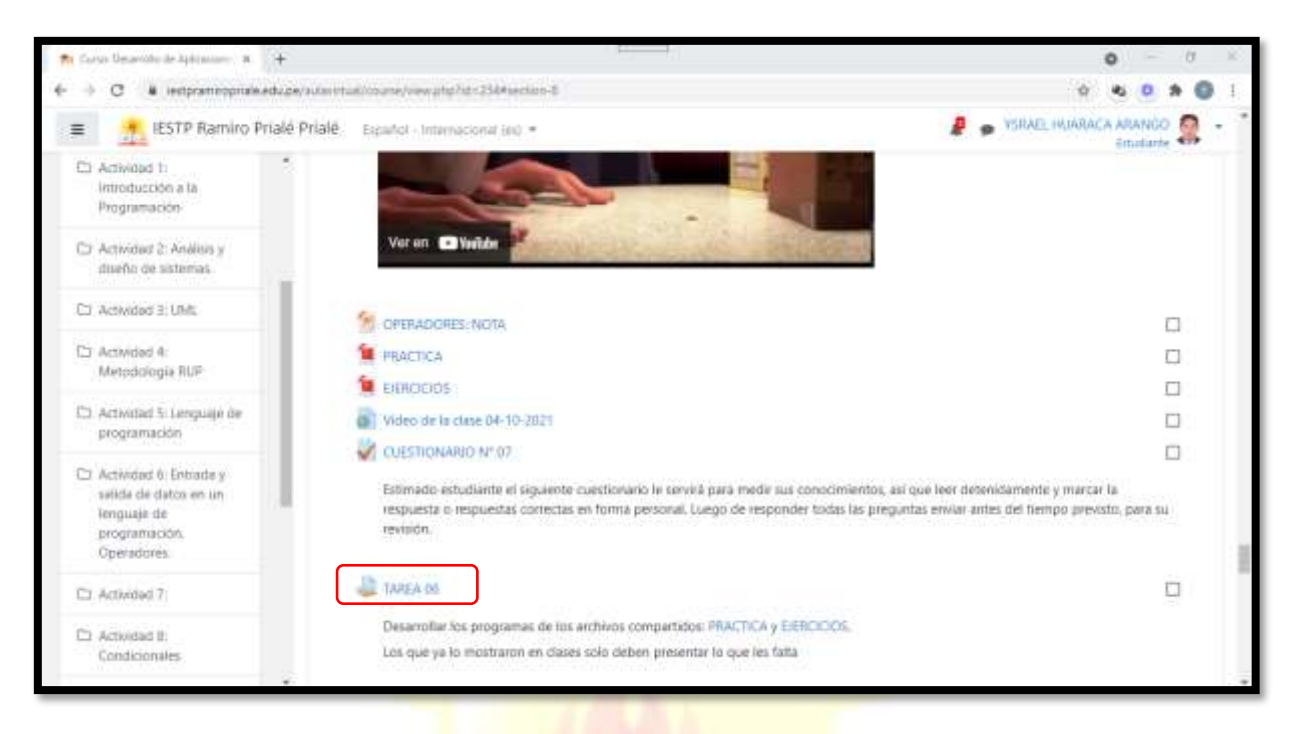

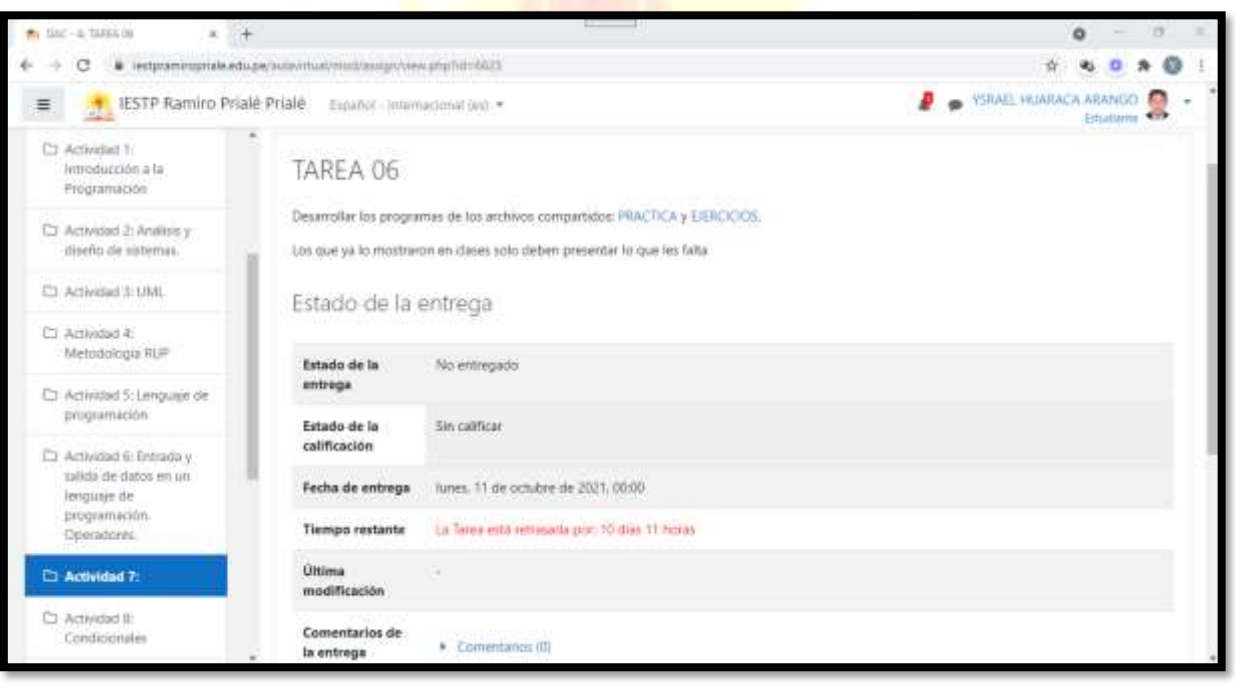

2. Debajo del estado de la entrega de la tarea, podrás entregar tu tarea, haciendo clic en el botón **Agregar entrega**:

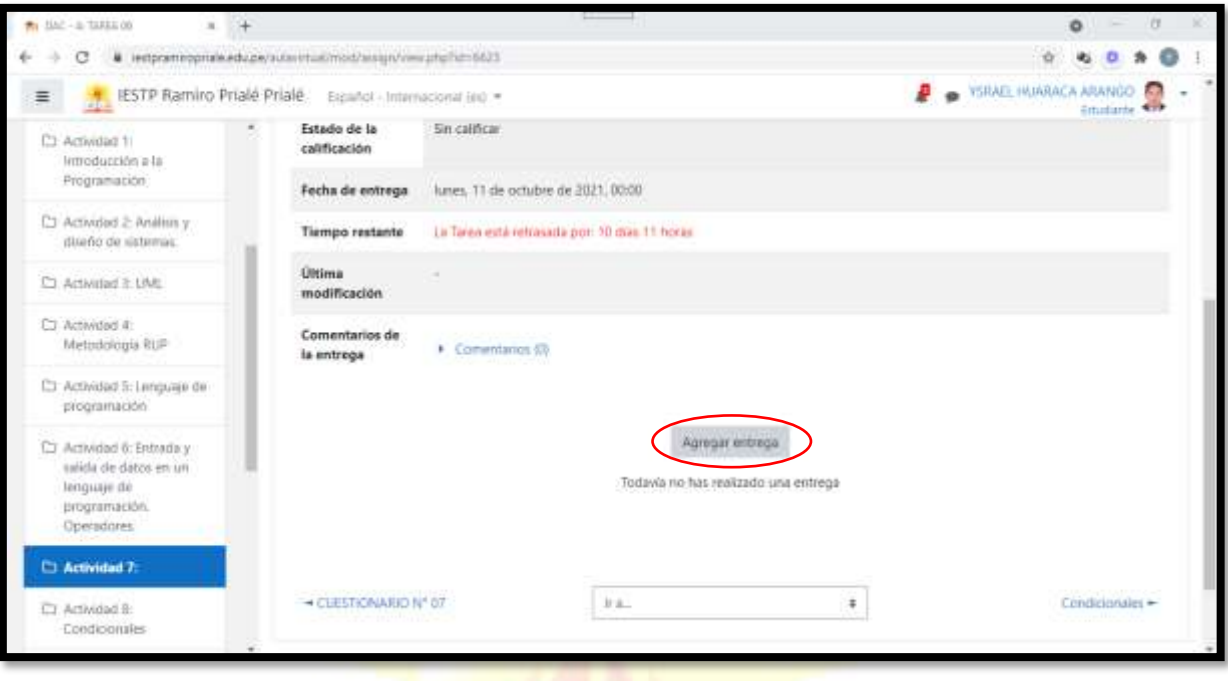

3. Se mostrará un **icono** donde puedes subir archivos de tu tarea realizada. También puedes crear una carpeta o directorio para almacenar más archivos (está al costado del ícono de archivos). En este caso hacer clic en el **ícono de archivo**:

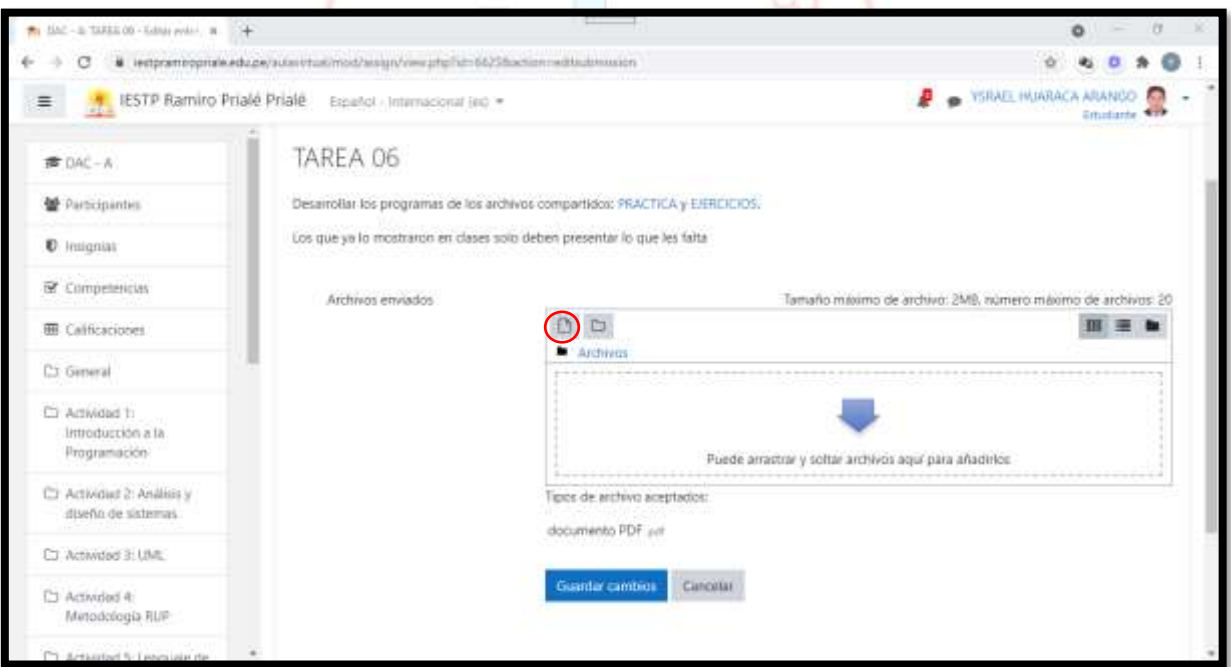

4. Aparece una ventana donde puedes subir un archivo de la tarea. Hacer un clic en **Seleccionar archivo** y aparece otra ventana donde eliges un archivo y luego haces un clic en el botón **Abrir**:

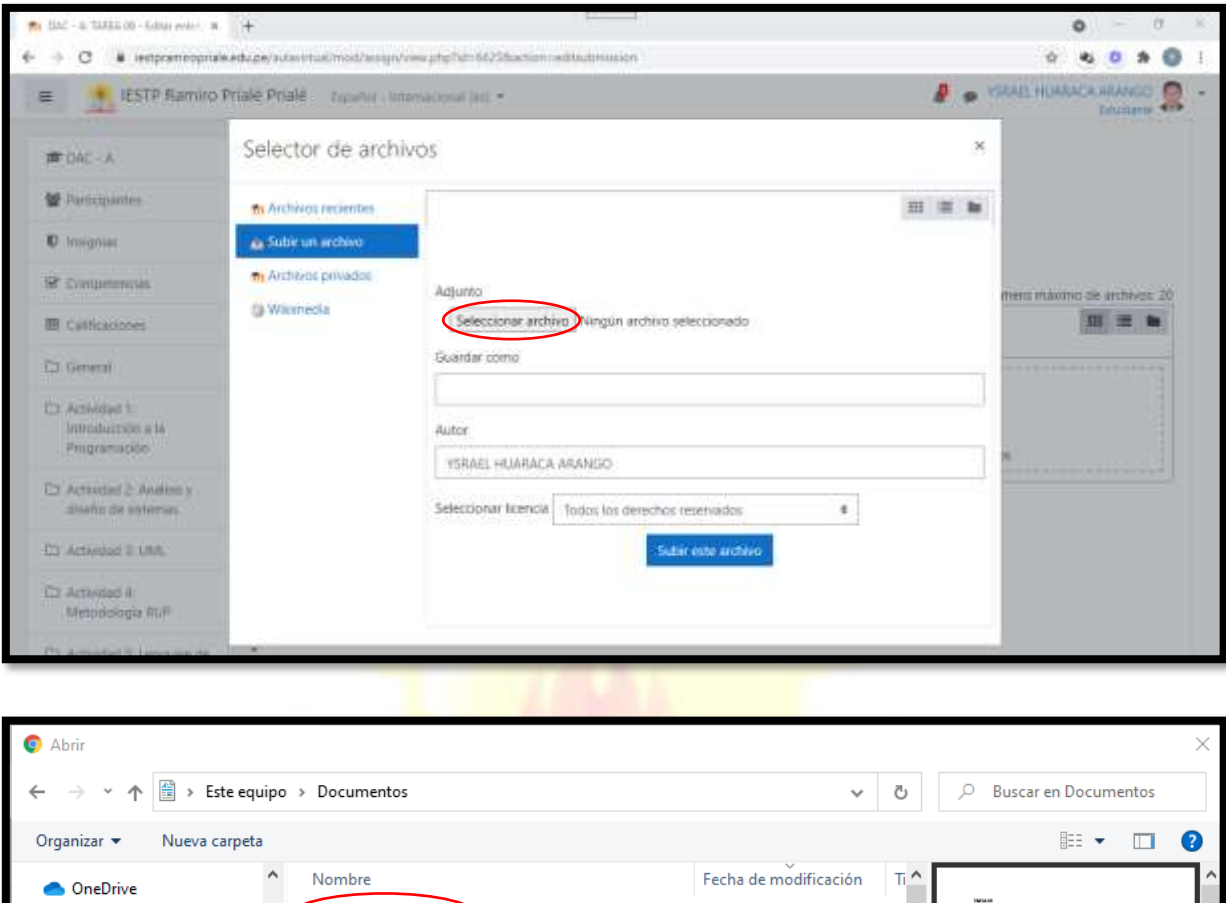

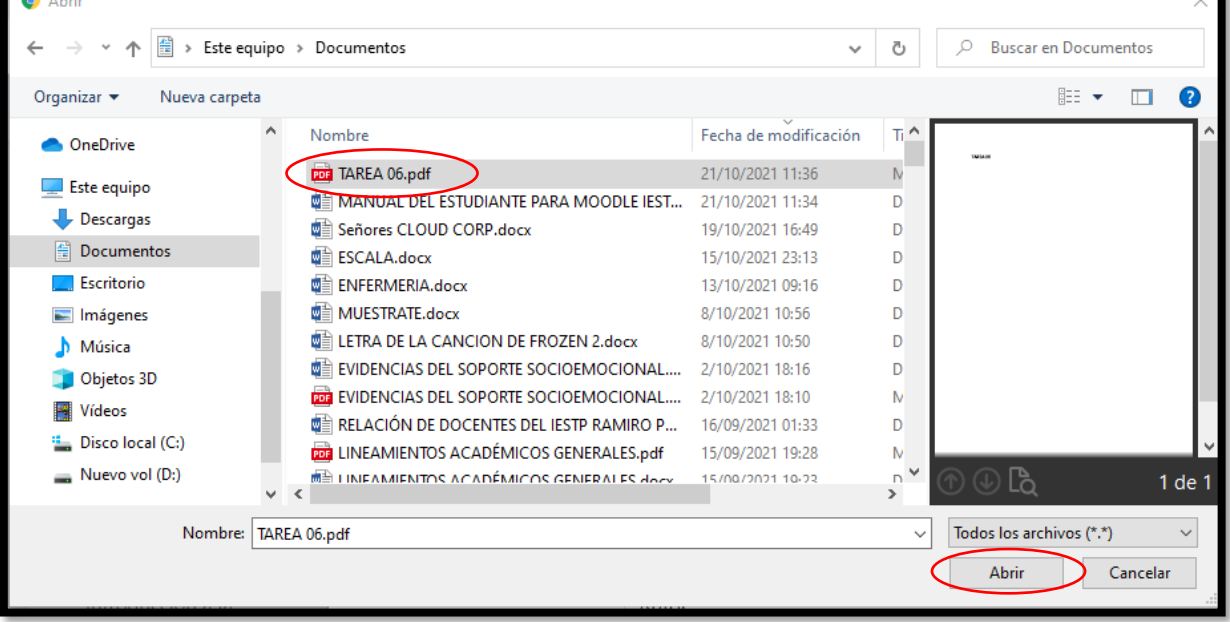

5. Entonces se puede observar que la tarea ha sido seleccionada:

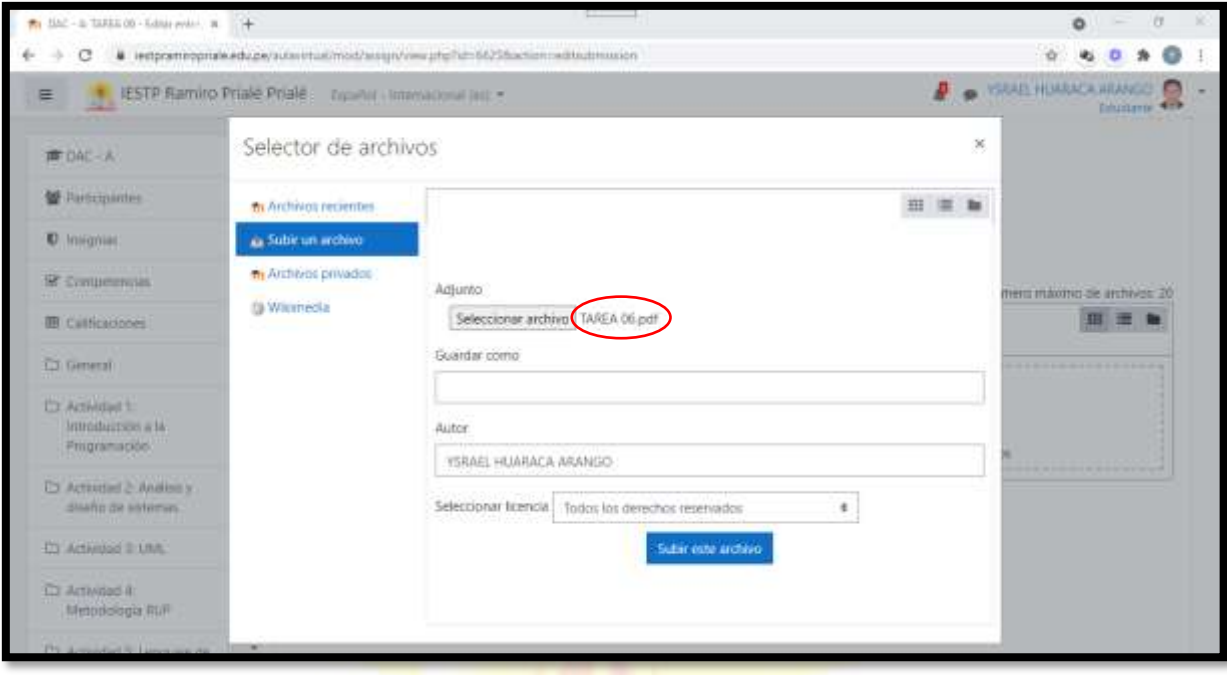

6. Ahora puedes guardarla con un nombre si deseas y luego clic en el botón **Subir este archivo**:  $\overline{\phantom{a}}$  $\frac{1}{\sqrt{2}}$ 

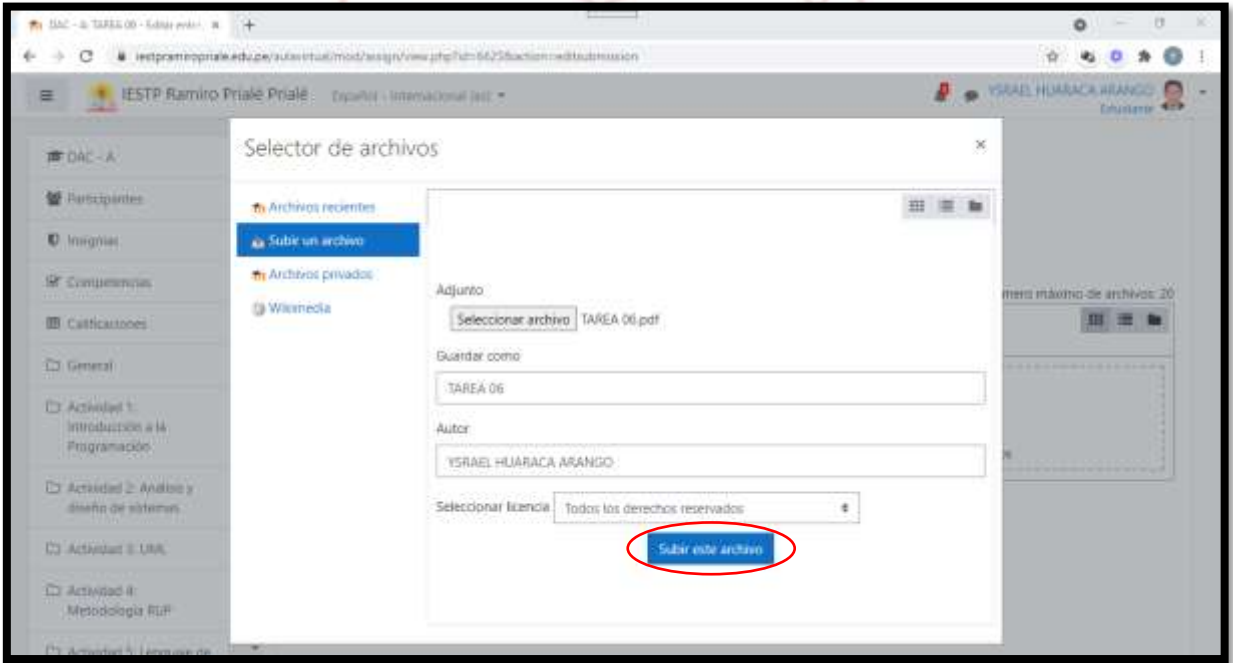

7. Luego debes hacer otra vez clic en **Guardar cambios**:

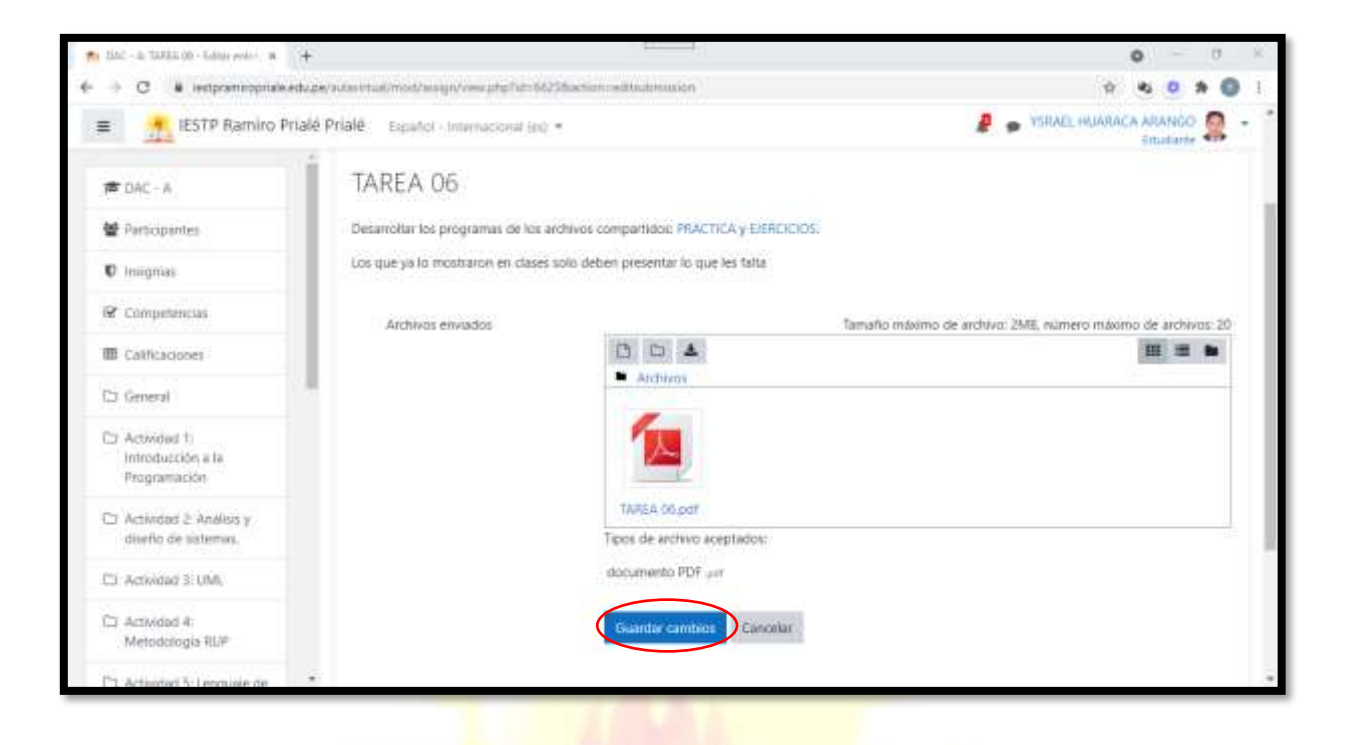

8. Después se puede observar el estado de tu tarea entregada nuevamente:

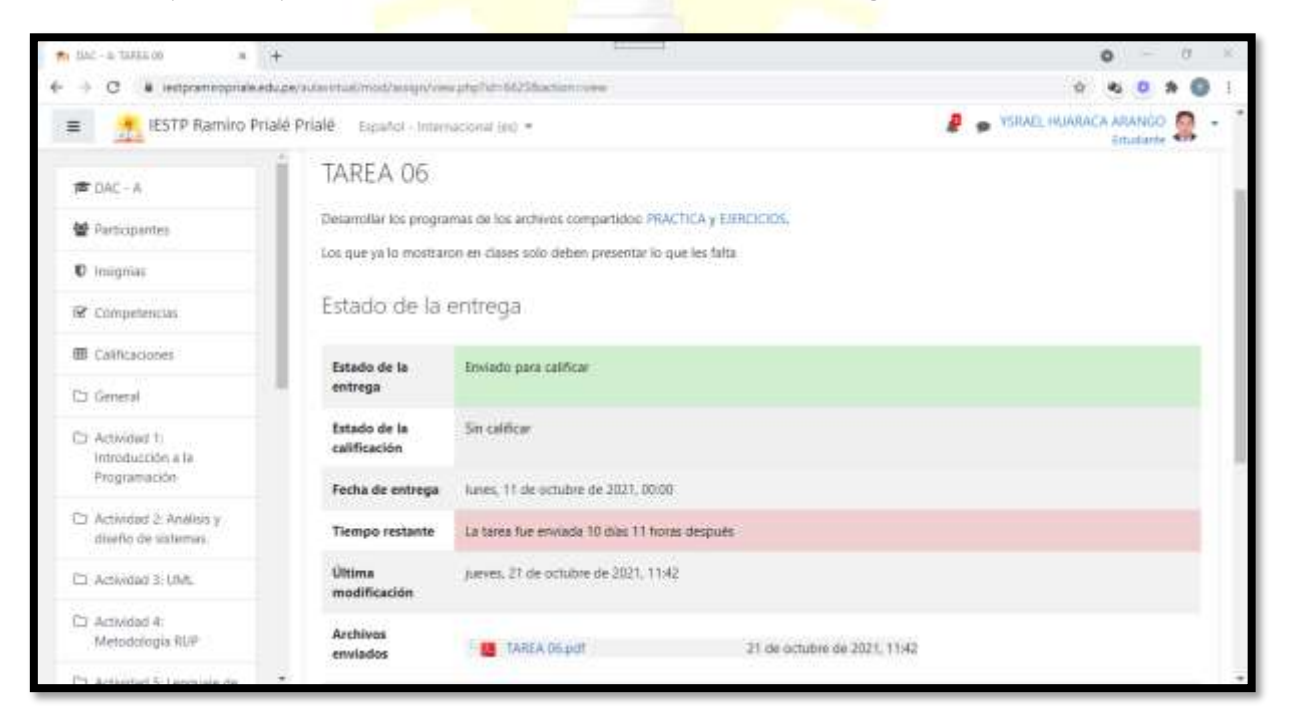

9. Aun puedes realizar algunos cambios y editar tu tarea, como agregar más archivos o modificar contenido de tu archivo si lo crees necesario, haciendo clic en el botón **Editar entrega**:

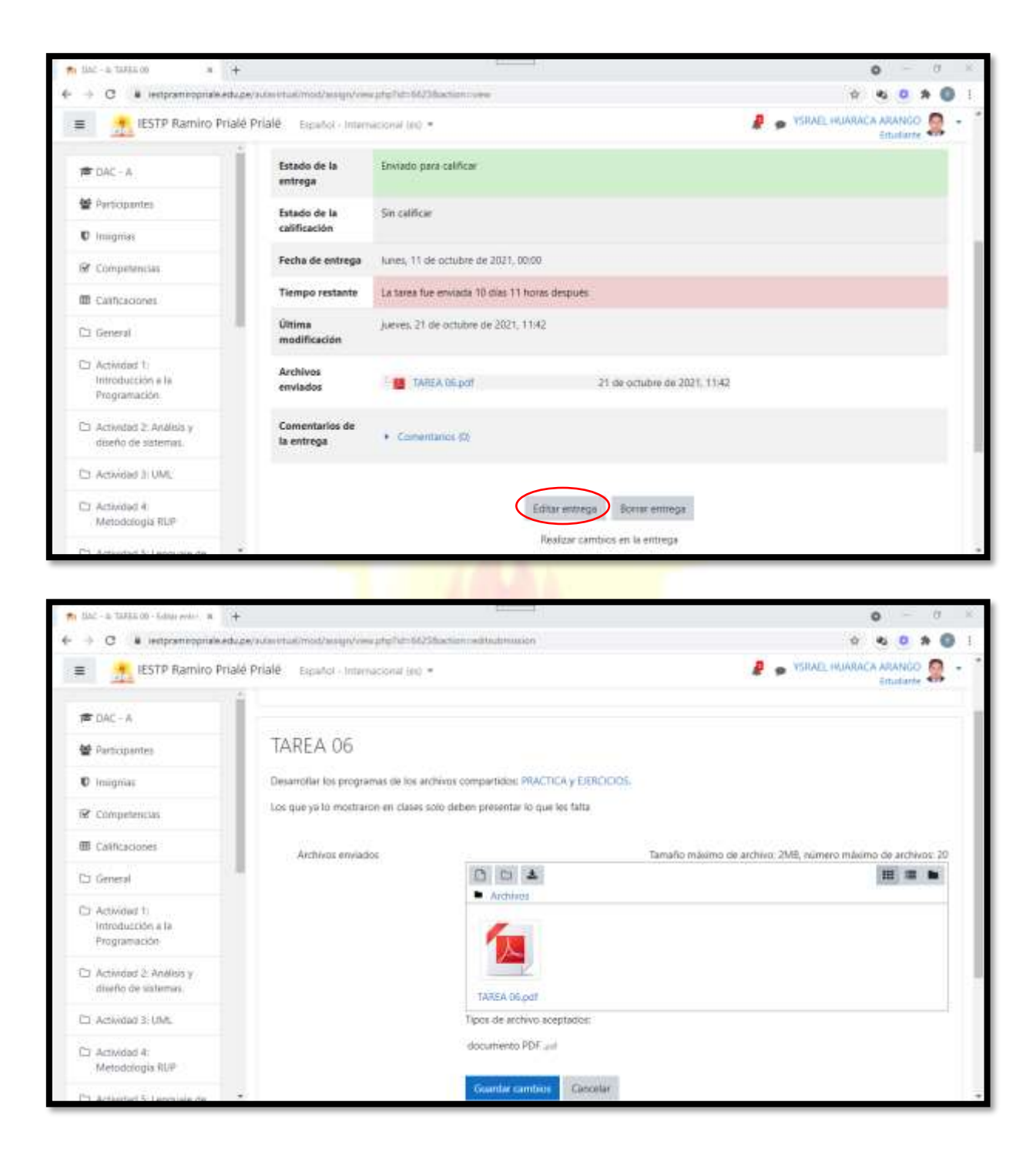

10. O también si ya no crees necesario entregar la tarea puedes eliminar la entrega realizada con un clic en **Borrar entrega**:

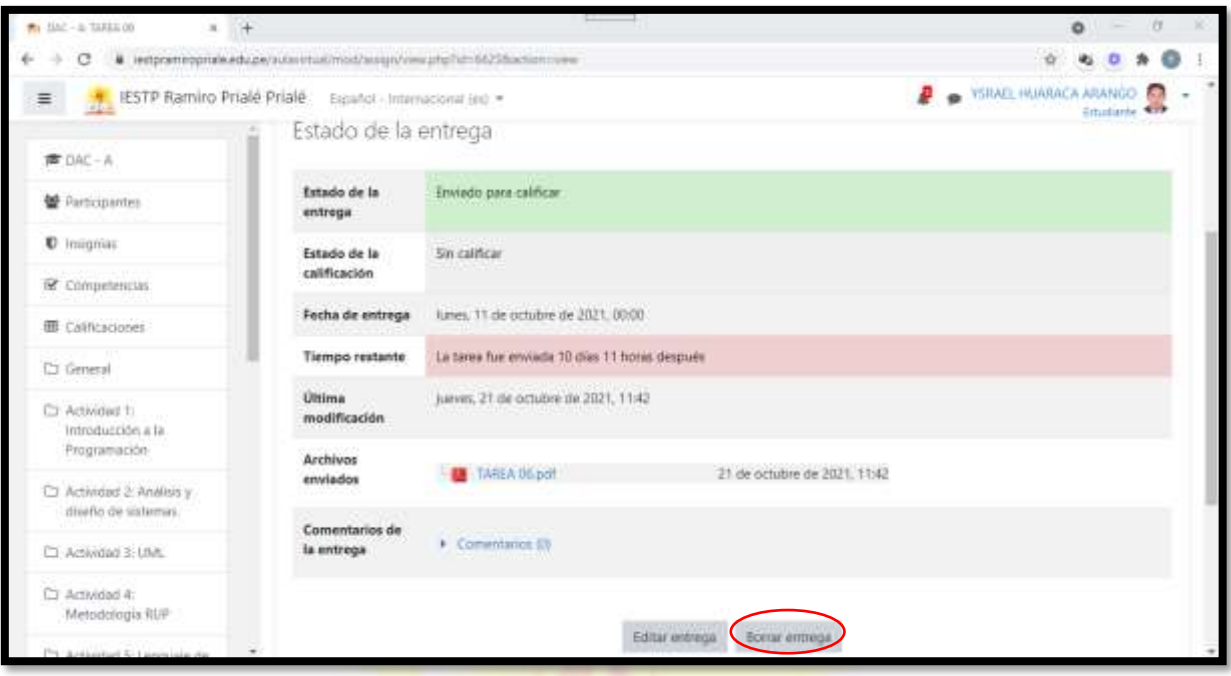

#### **VI. MODIFICAR EL PERFIL**

1. Hacer un clic en la flecha que se encuentra en la parte superior derecha, al costado del icono y nombre de tu usuario. Aparece un menú, elegir **Perfil**:

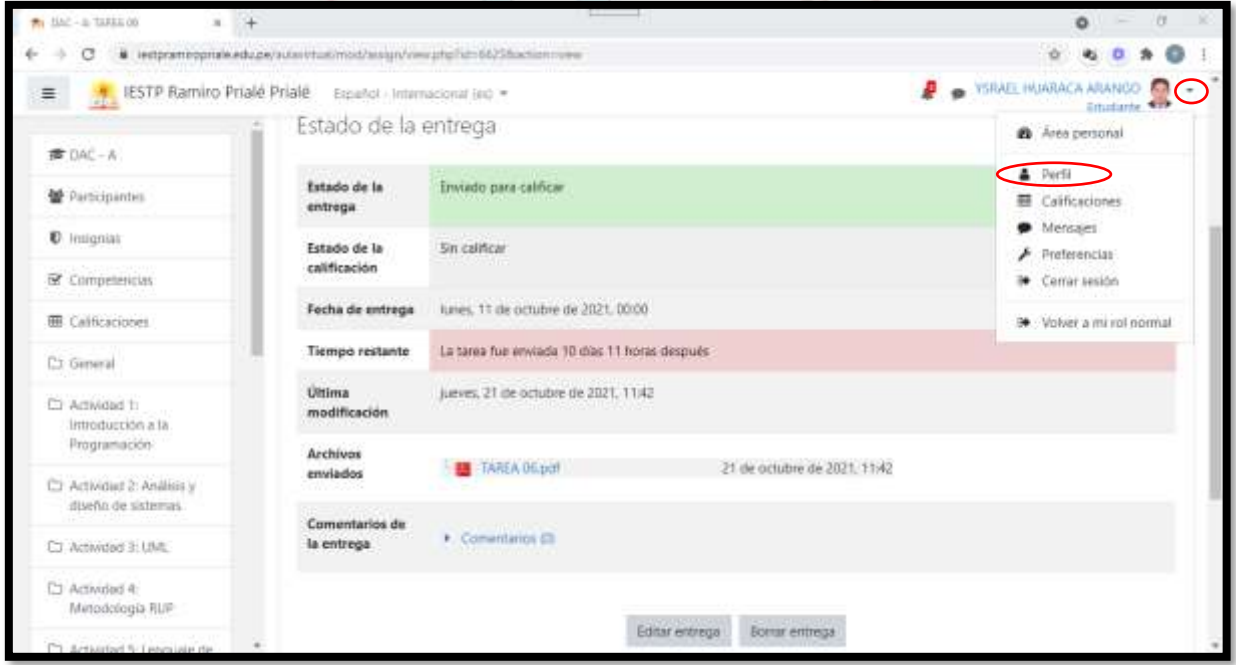

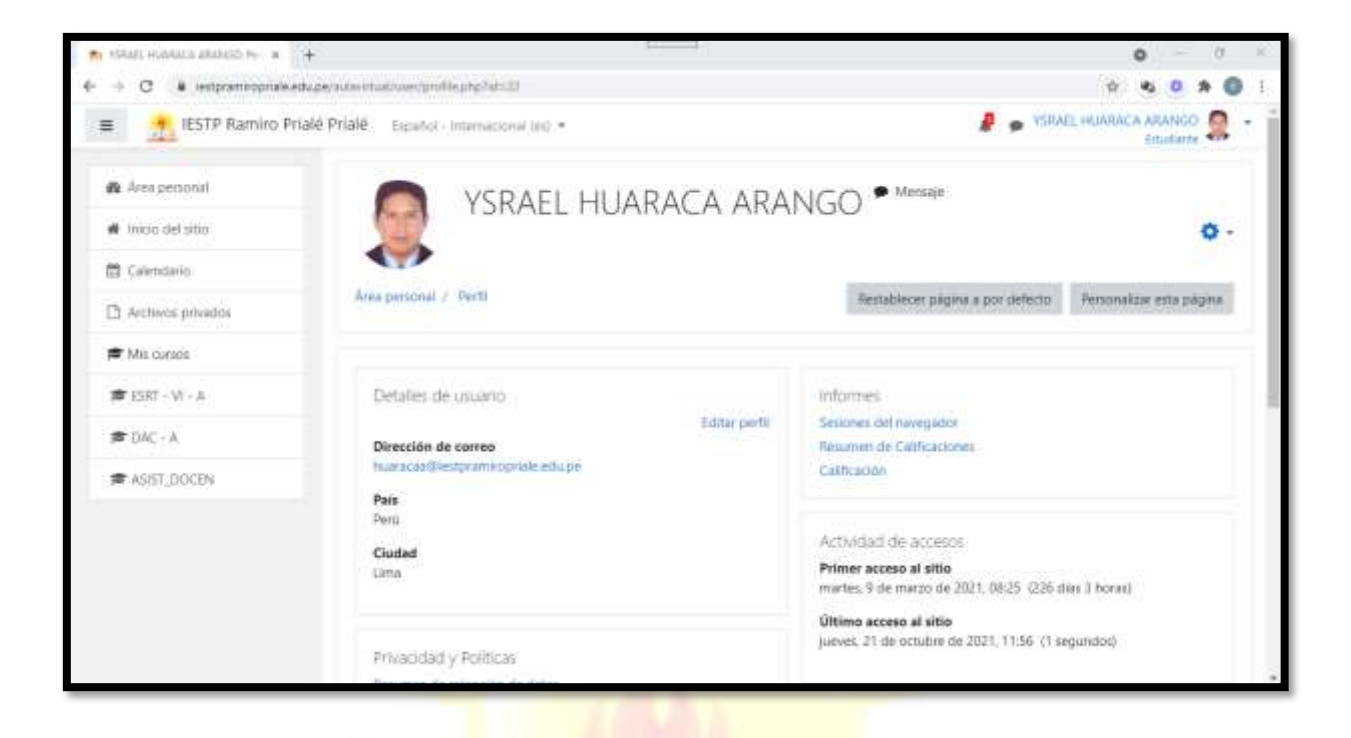

2. Hacer un clic en Editar perfil:

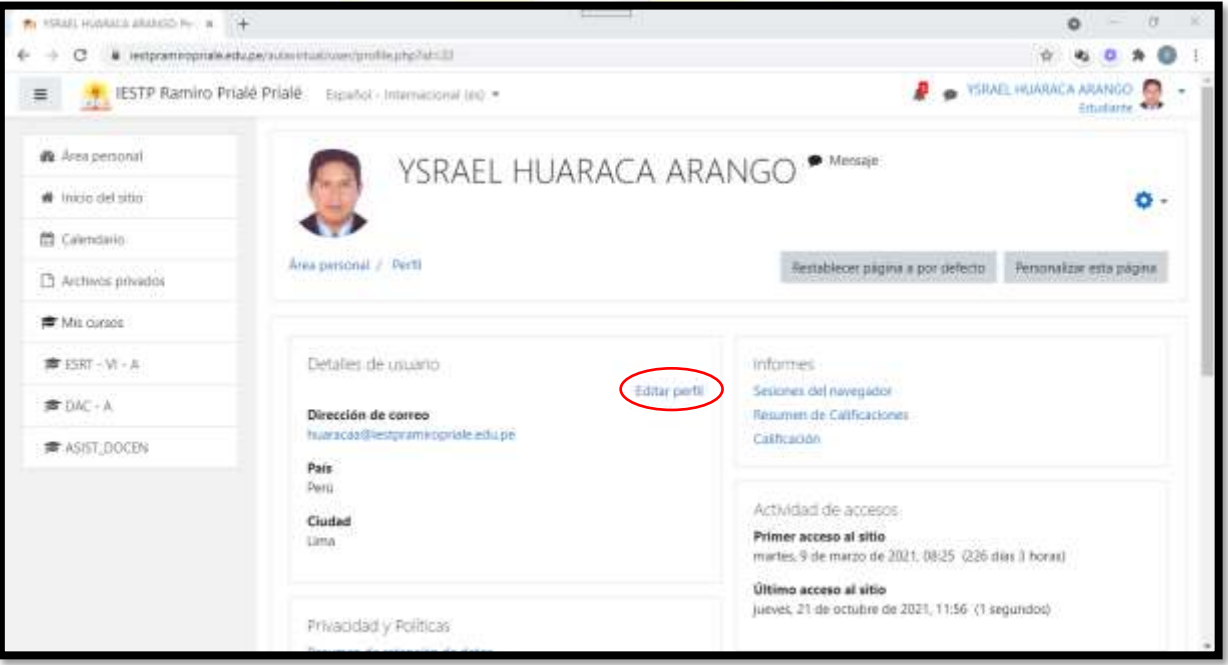

3. Aquí puedes modificar algunos datos de tu persona. Los círculos rojos son importantes, es decir siempre deben estar rellenados. Lo demás es opcional:

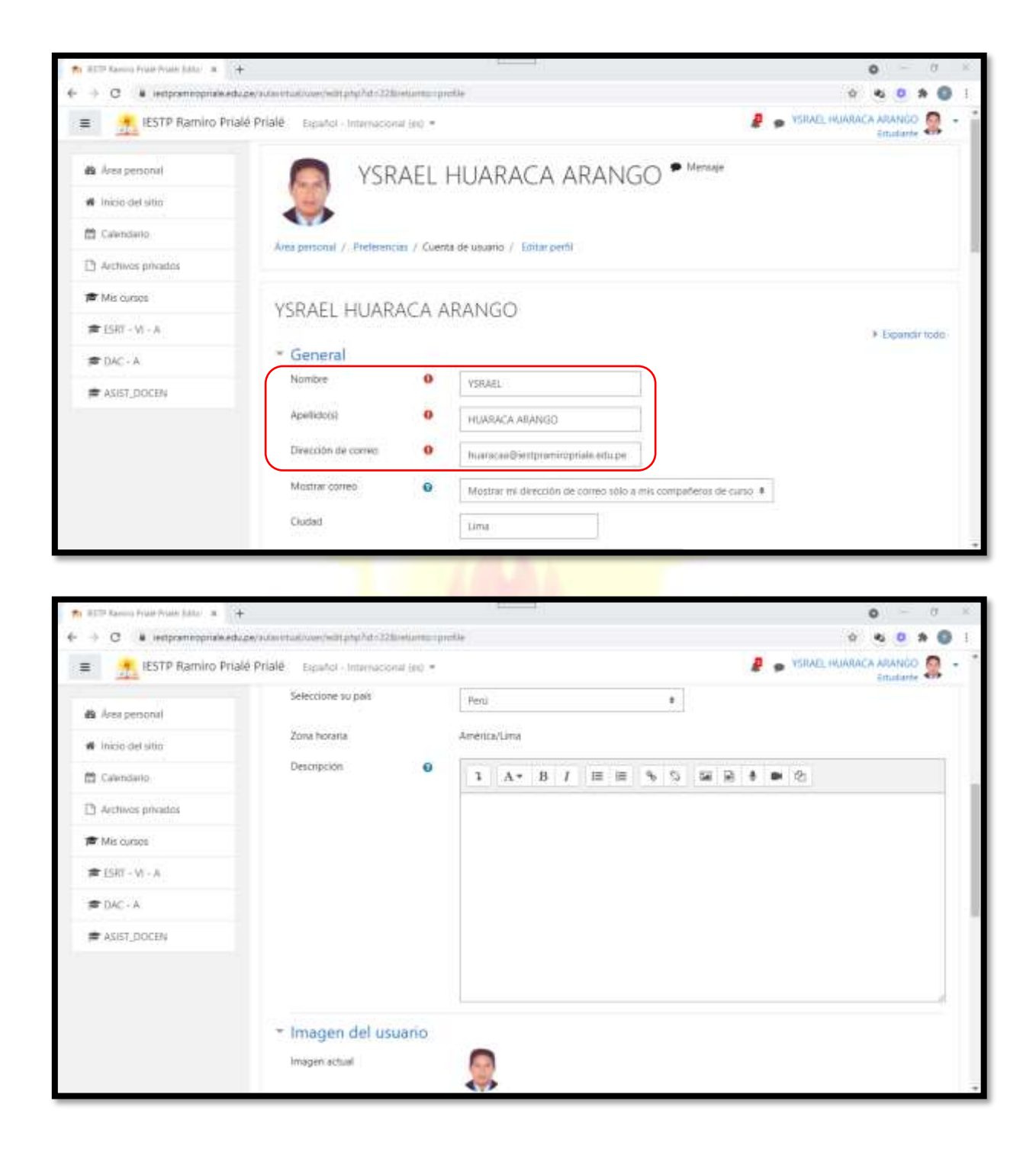

4. Puedes subir una foto como **imagen de tu perfil**. El procedimiento es similar a la entrega de una tarea:

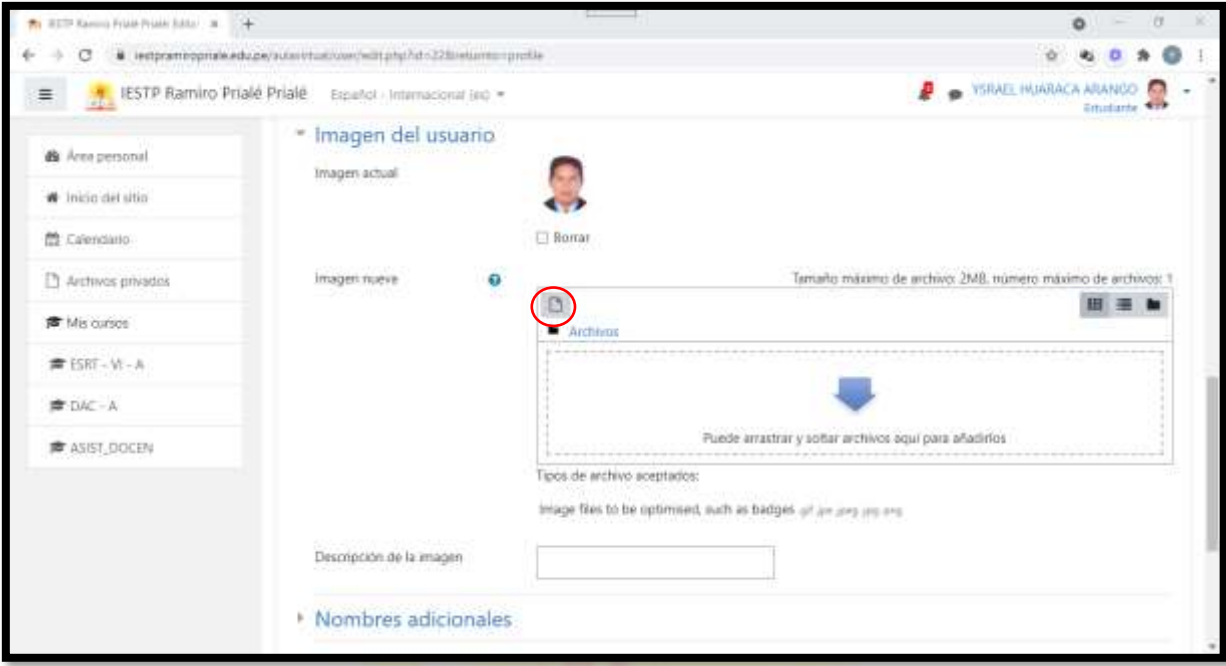

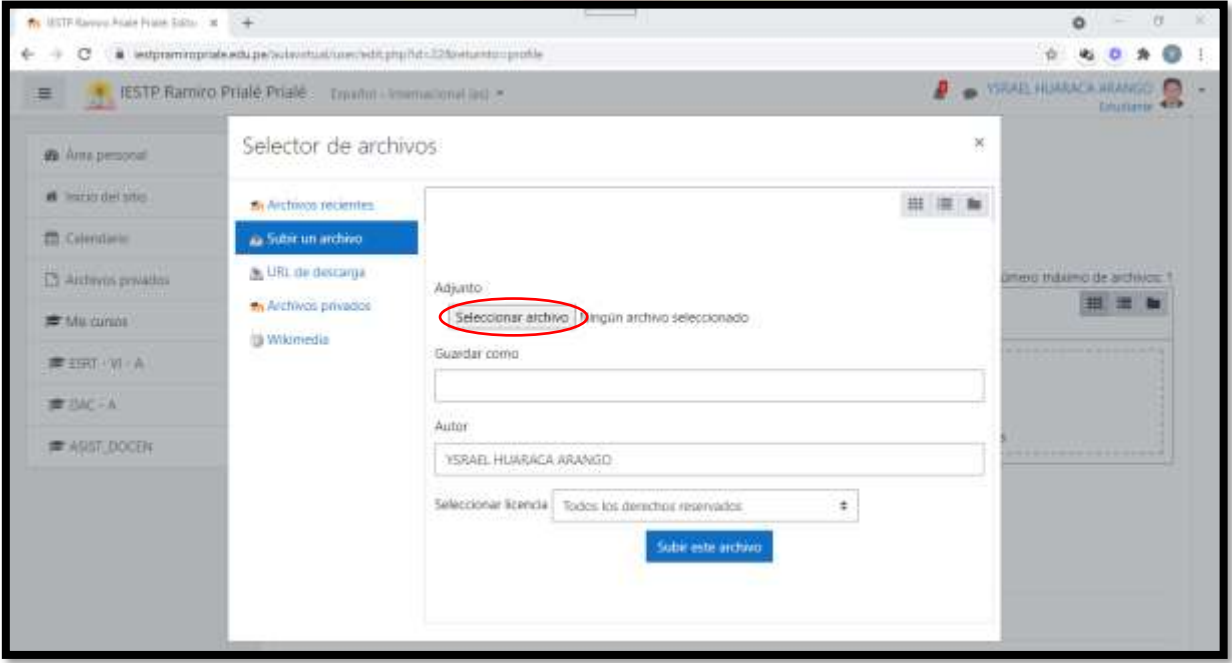

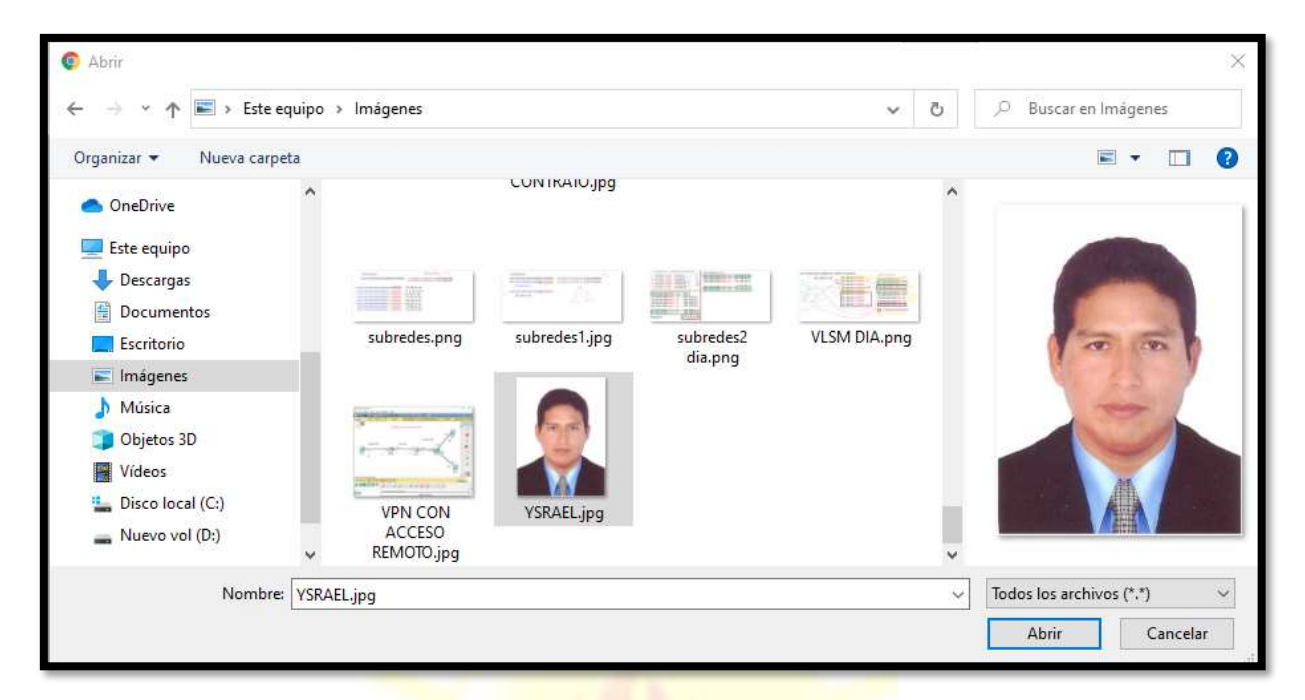

#### 813 Kenny Prize Aviate Julia ... at 774  $\circ$  $\rightarrow \ \ \, \textcolor{red}{\bigcirc} \quad \textcolor{red}{\bullet} \quad \textcolor{red}{\mathtt{test} \textsf{pre}} \textcolor{red}{\mathtt{re}} \textcolor{red}{\mathtt{test} \textsf{user}} \textcolor{red}{\mathtt{in}} \textcolor{red}{\mathtt{in}} \textcolor{red}{\mathtt{in}} \textcolor{red}{\mathtt{in}} \textcolor{red}{\mathtt{in}} \textcolor{red}{\mathtt{in}} \textcolor{red}{\mathtt{in}} \textcolor{red}{\mathtt{in}} \textcolor{red}{\mathtt{in}} \textcolor{red}{\mathtt{in}} \textcolor{red}{\mathtt{in}} \textcolor{red}{\mathtt$ è  $\begin{array}{ll}\n\bullet & \text{small number } \textit{mass} \quad \text{\textcolor{red}{\bf Q}}\n\end{array}$ . IESTP Ramiro Priale Priale - Expansionment and +  $\equiv$  $\overline{\mathbf{x}}$ Selector de archivos the Acea personal **A** logo det utili  $\mathbf{H}\ \equiv\ \mathbf{b}\mathbf{r}$ The Archavos recientes As Subirum anchivo 意 Criteriotein L UR, de descarga tro intalimo de anchivos: 1 <sup>23</sup> Arthree privator Adjunto the Anchivos privados 田田島 Seleccionar archivo VSRAEL.jpg **IF Militaine** Millenedia Guardar como **■ ESKT (Vt-A 查** file - 3 Autor **# ASST\_DOCEN** YSRAEL HUNRACA ARANGO Seleccionar licencia Todos los derechos reservados  $\ddot{\phantom{a}}$ Subir este archivo

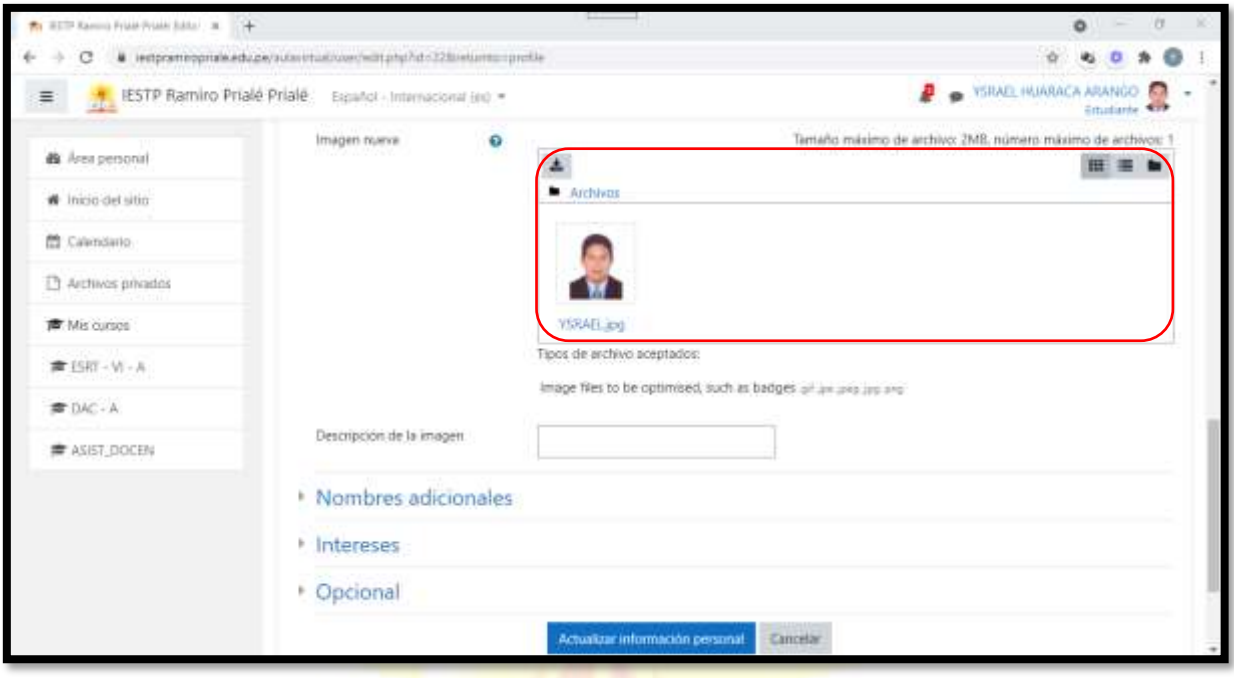

5. Puedes agregar nombres adicionales, intereses que te atraen u otras opciones como tú página web si la <mark>tienes, etc.</mark>

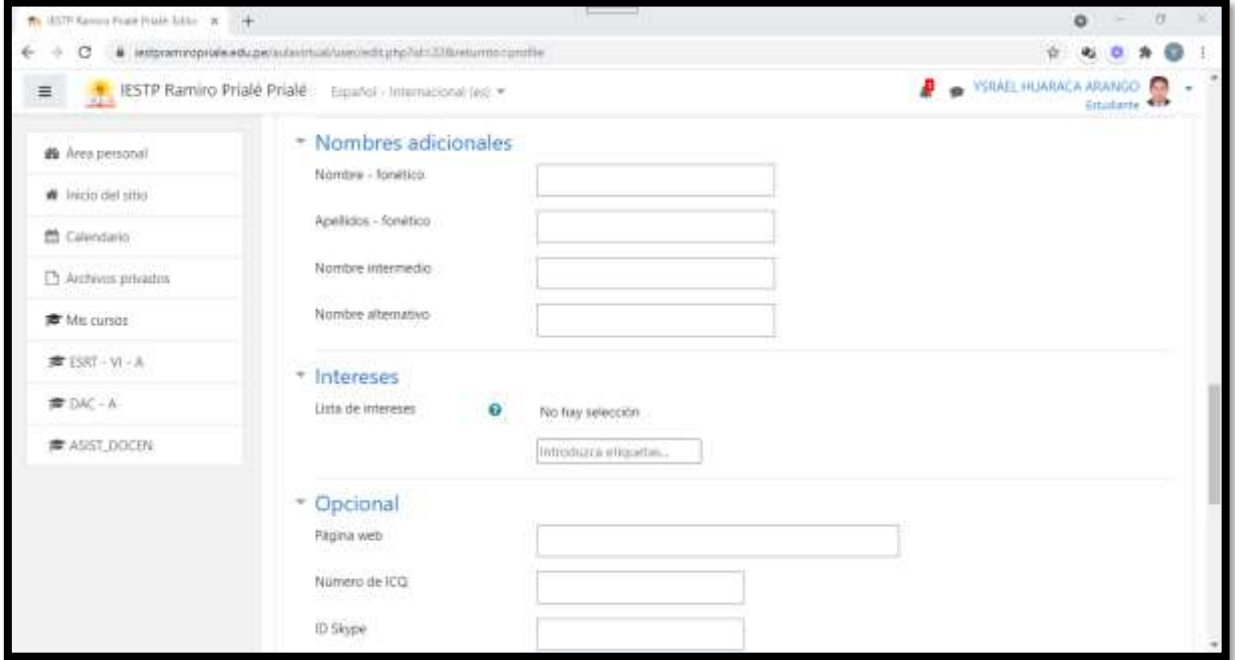

6. Luego de hacer todos los cambios posibles, clic en el botón **Actualizar información personal**:

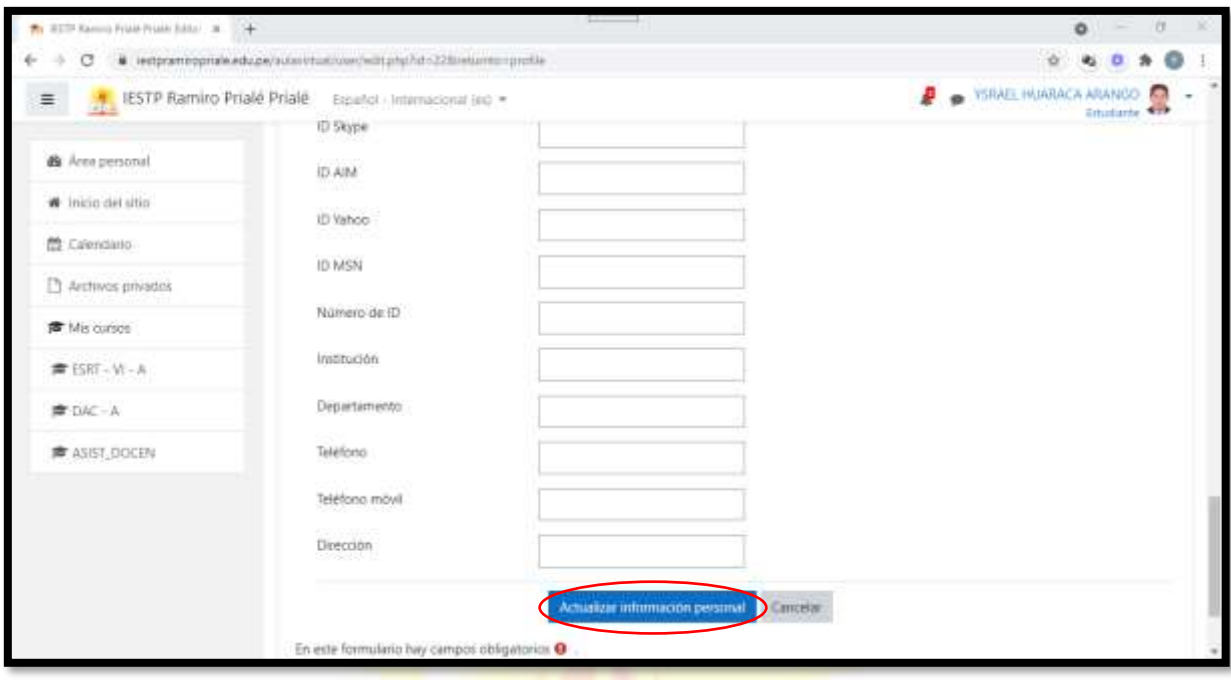

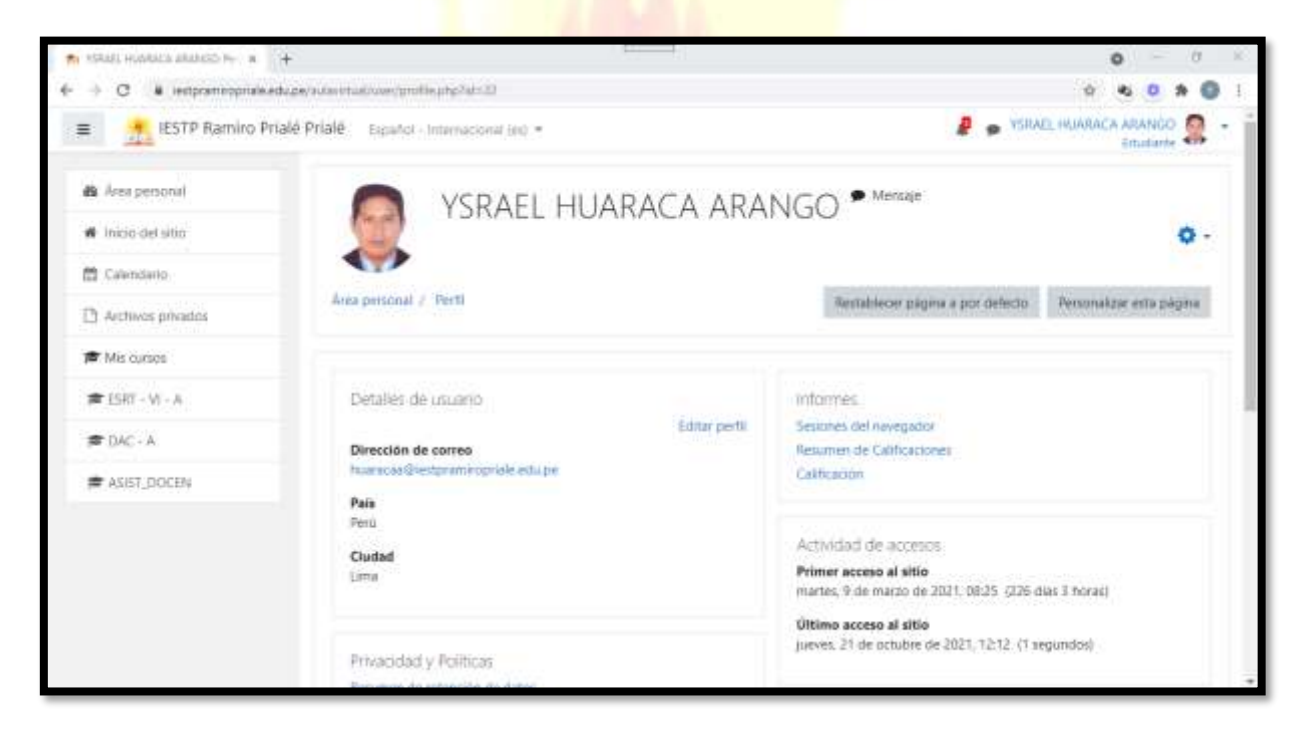

#### **VII. SALIR DE LA PLATAFORMA MOODLE**

1. Para salir de la plataforma MOODLE se tiene que dirigir nuevamente a la parte superior derecha y hacer un clic en la **flecha**, al costado del nombre de tu usuario:

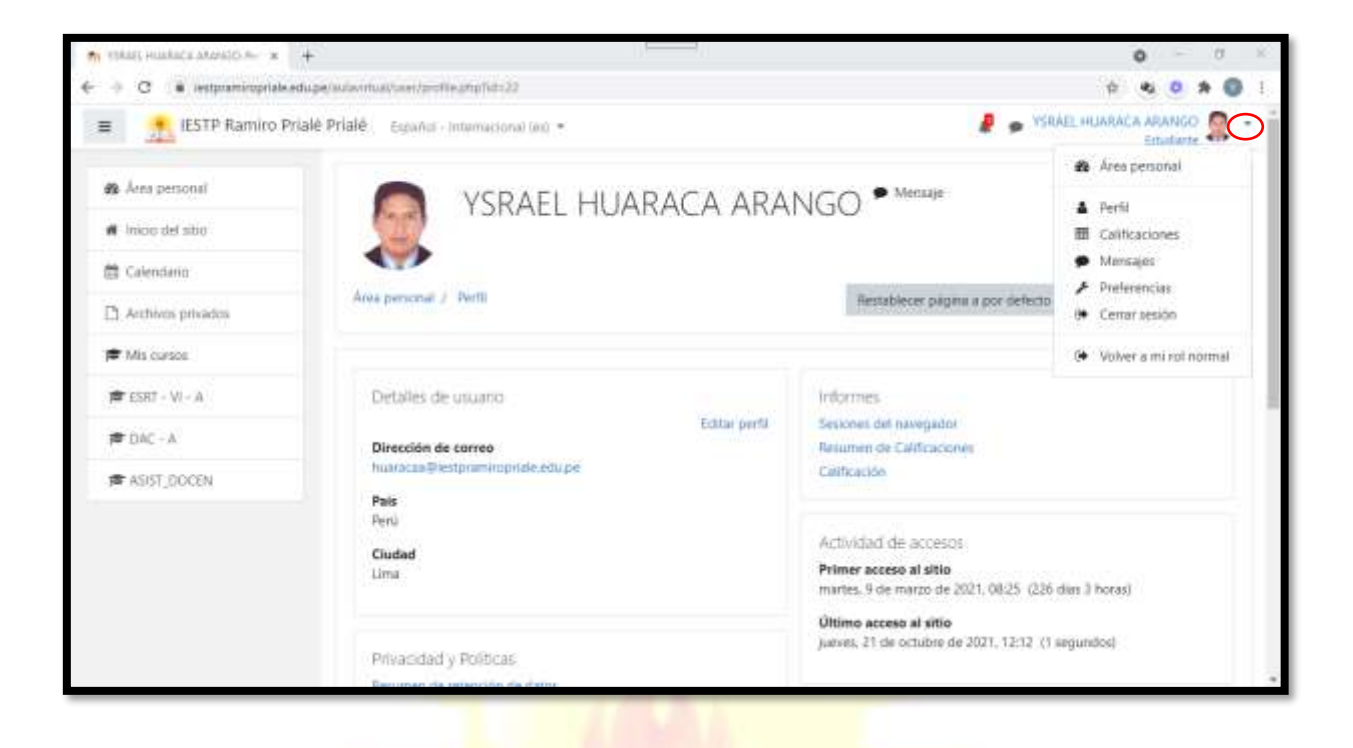

2. Aparece un menú. Ahí clic en la opción **Cerrar sesión**:

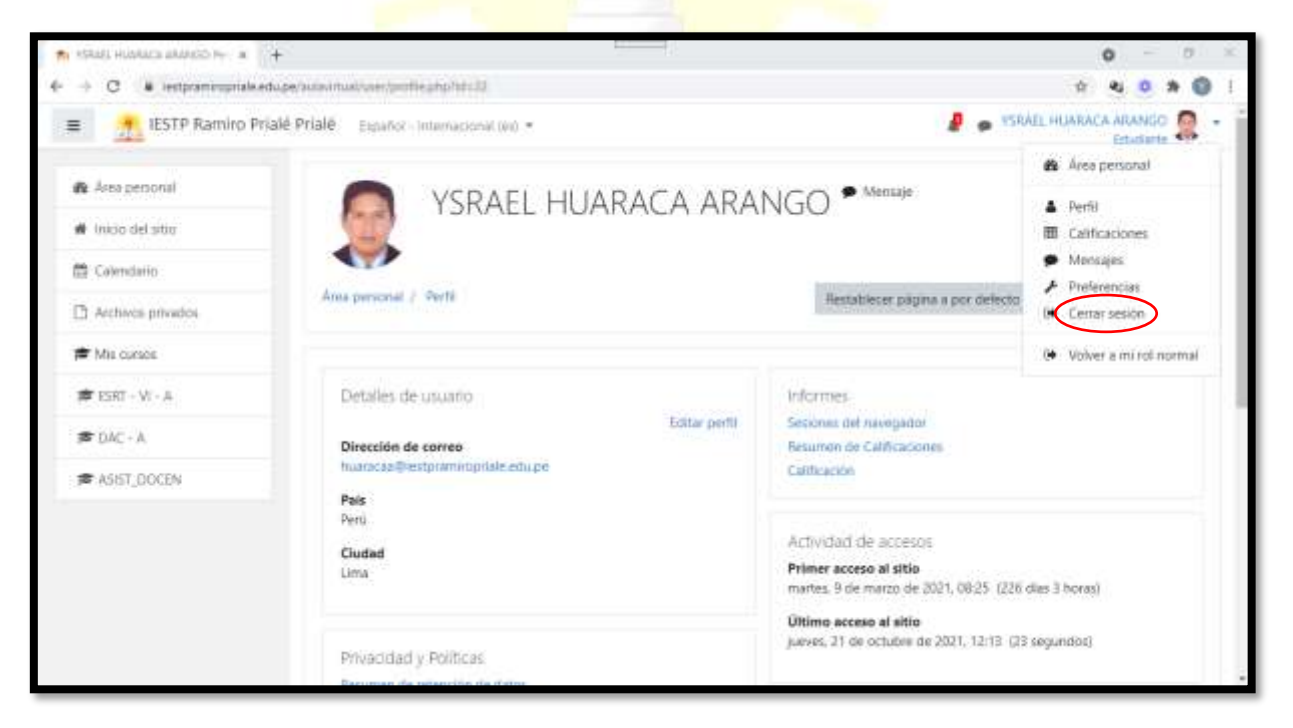

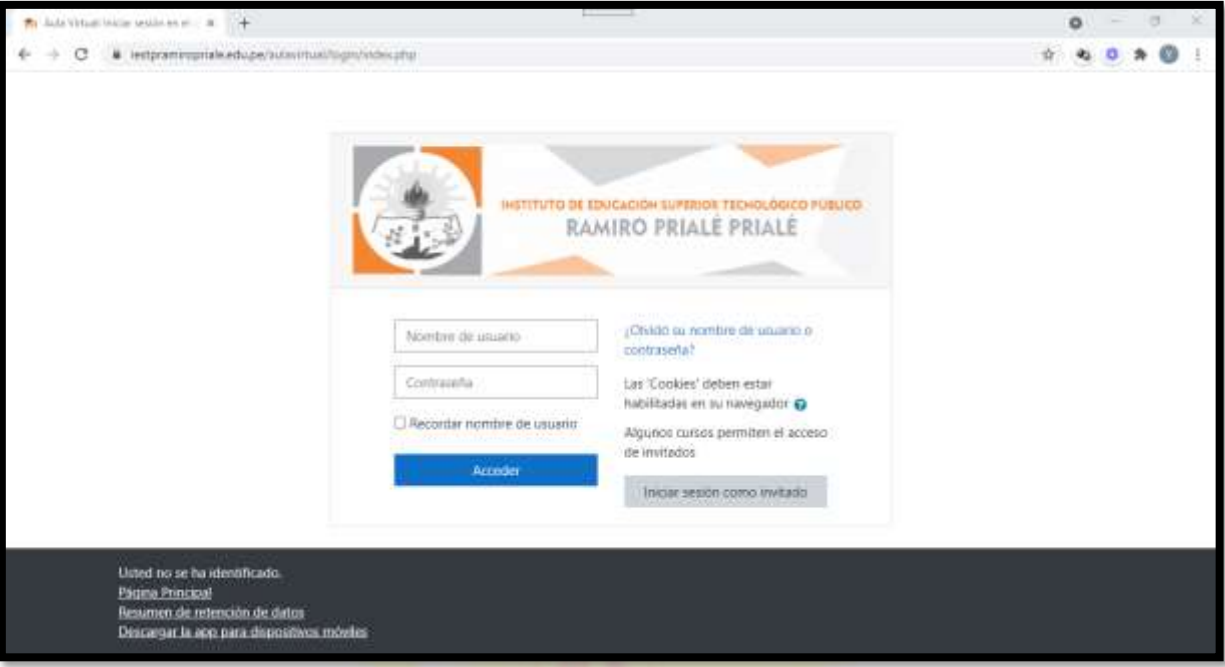

3. Una vez fuera, solo queda cerrar la pestaña o ventana de la web o del navegador.

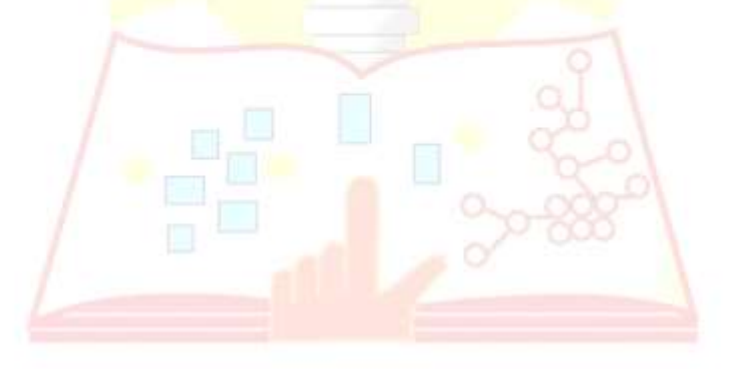

INSTITUTO DE EDUCACIÓN SUPERIOR TECNOLÓGICO PÚBLICO

Gracias…

**Lic. Ysrael Huaraca Arango**